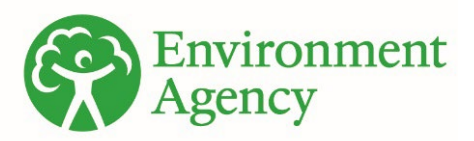

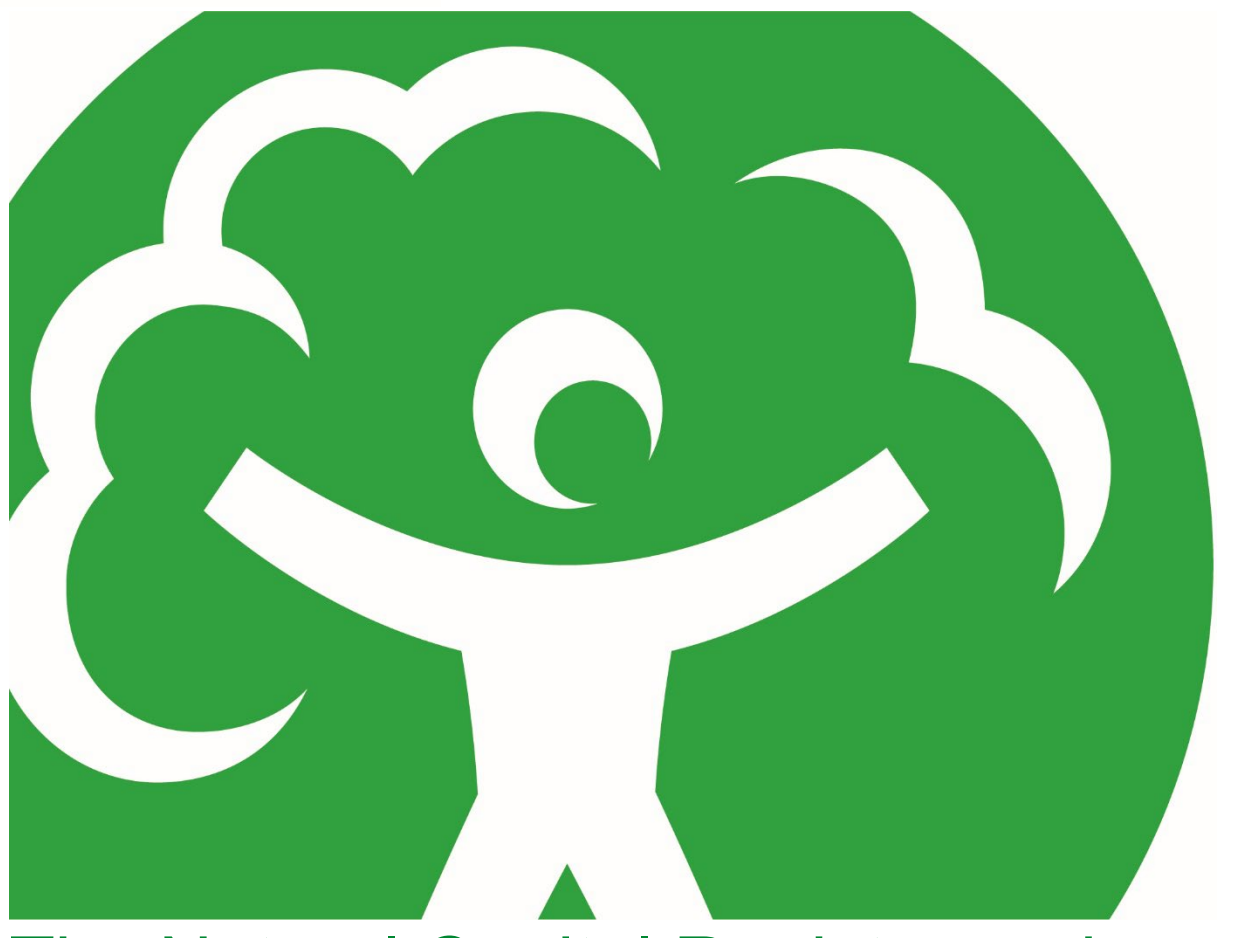

# The Natural Capital Register and Account Tool version 1.2 – User Guide

# Chief Scientist's Group report

July 2023

Project code: ENVWLB00460C

We are the Environment Agency. We protect and improve the environment.

We help people and wildlife adapt to climate change and reduce its impacts, including flooding, drought, sea level rise and coastal erosion.

We improve the quality of our water, land and air by tackling pollution. We work with businesses to help them comply with environmental regulations. A healthy and diverse environment enhances people's lives and contributes to economic growth.

We can't do this alone. We work as part of the Defra group (Department for Environment, Food & Rural Affairs), with the rest of government, local councils, businesses, civil society groups and local communities to create a better place for people and wildlife.

Published by:

Environment Agency Horizon House, Deanery Road, Bristol BS1 5AH

[www.gov.uk/environment-agency](http://www.gov.uk/environment-agency)

© Environment Agency 2023

All rights reserved. This document may be reproduced with prior permission of the Environment Agency.

Further copies of this report are available from our publications catalogue: [www.gov.uk/government/publications](http://www.gov.uk/government/publications) or our National Customer Contact Centre: 03708 506 506

Email: [research@environment](mailto:research@environment-agency.gov.uk)[agency.gov.uk](mailto:research@environment-agency.gov.uk)

Author(s): Rachel Lenane

Keywords: natural capital, account, metrics, physical flow, monetary flow, benefits

Research contractor: Economics For the Environment Consultancy Ltd (eftec) 10F Printing House Yard Hackney Road London E2 7PR Phone 020 7580 5383

Environment Agency's Project Managers: Rachel Lenane and Kathrynne Moore (v1.1) Gemma Kinsey (v1.2)

Project number: ENVWLB00460C

Citation: Lenane,  $R^{A}$ , Moore, K.<sup>A</sup>, Jones,  $R^{A}$ , Kinsey,  $G^A$ . (2023) The Natural Capital Register and Account Tool Technical Report v1.2. Environment Agency, Bristol.

<sup>A</sup> Environment Agency

# <span id="page-2-0"></span>**Research at the Environment Agency**

Scientific research and analysis underpin everything the Environment Agency does. It helps us to understand and manage the environment effectively. Our own experts work with leading scientific organisations, universities and other parts of the Defra group to bring the best knowledge to bear on the environmental problems that we face now and in the future. Our scientific work is published as summaries and reports, freely available to all.

This report is the result of research commissioned by the Environment Agency's Chief Scientist's Group.

You can find out more about our current science programmes at <https://www.gov.uk/government/organisations/environment-agency/about/research>

If you have any comments or questions about this report or the Environment Agency's other scientific work, please contact [research@environment-agency.gov.uk.](mailto:research@environment-agency.gov.uk)

Dr Robert Bradburne **Chief Scientist**

# **Contents**

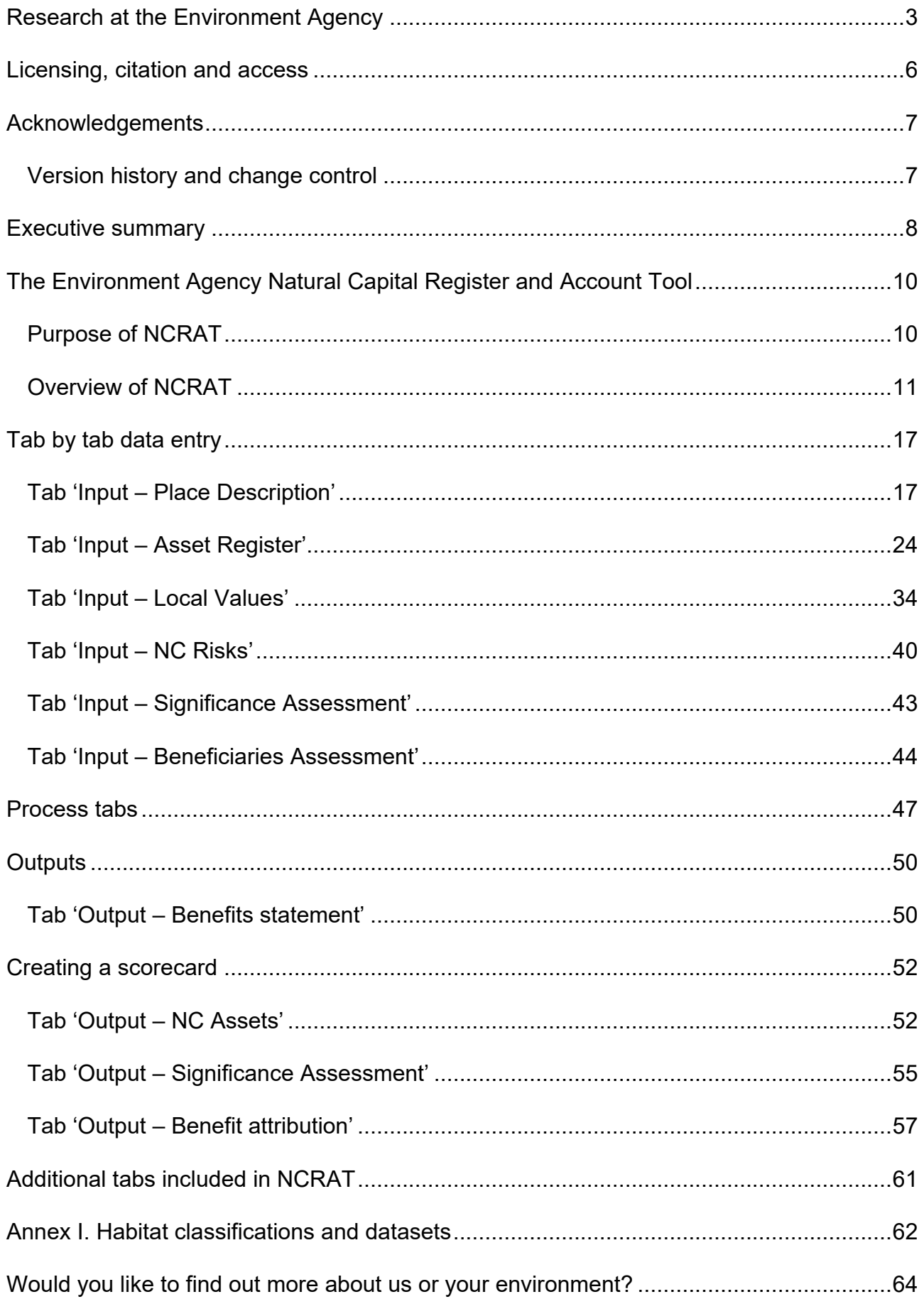

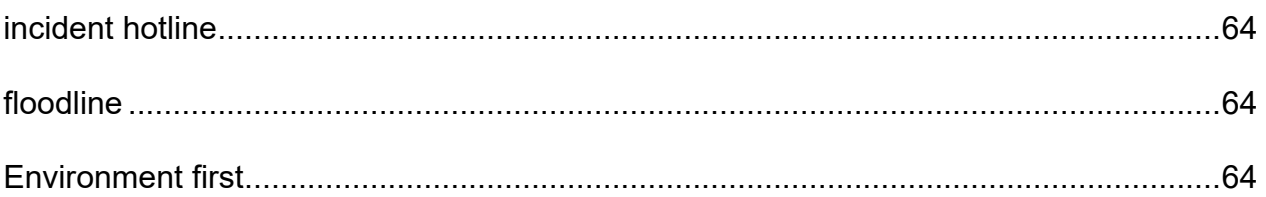

# <span id="page-5-0"></span>**Licensing, citation and access**

This User Guide forms part of the Environment Agency Natural Capital Register and Account Tool version 1.2 (July 2023) and is provided subject to the [Open Government](https://www.nationalarchives.gov.uk/doc/open-government-licence/version/3/)  [Licence.](https://www.nationalarchives.gov.uk/doc/open-government-licence/version/3/)

The Natural Capital Register and Account Tool (NCRAT) is provided for information purposes only. The Environment Agency accepts no liability or responsibility for any use, including but not limited to regulatory purposes, which may be made by a user of NCRAT or any results from NCRAT, nor for any reliance which may be placed by a user on NCRAT or any of the results, nor for advice or information given in connection with NCRAT or any of the results.

The UK Habitat Classification System is used and integrated into NCRAT under licence from UKHab Ltd. No onward licence is implied or provided and, where applicable, the same shall be out of scope of the Open Government Licence v3.0 (and subject to its own licencing terms). Please see<https://ukhab.org/> for further details about the UK Habitat Classification System and <https://ukhab.org/EULA/> for full licencing terms. Under the terms of the licence granted by UKHab Ltd, NCRAT is considered a 'Derived Product' and can therefore include and directly reference the UKHab classification system when used for personal, research or commercial use. For any other use of UKHab Ltd materials or classification system please refer to UKHab's full licensing terms.

When using NCRAT and associated resources, we ask that you acknowledge the outputs as '**Created using the Environment Agency Natural Capital Register and Account Tool version 1.2 (July 2023)**'.

NCRAT includes:

- Environment Agency Natural Capital Register and Account Tool version 1.2, **Workbook**
- Environment Agency natural capital scorecard version 1.2
- Environment Agency Natural Capital Register and Account Tool version 1.2, Quick-Start Guide
- Environment Agency Natural Capital Register and Account Tool version 1.2, User Guide
- Environment Agency Natural Capital Register and Account Tool, version 1.2, Technical Report

NCRAT can be accessed at [www.gov.uk/government/publications/natural-capital-register](http://www.gov.uk/government/publications/natural-capital-register-and-account-tool)[and-account-tool](http://www.gov.uk/government/publications/natural-capital-register-and-account-tool) or by email request from the Environment Agency Natural Capital Team at [naturalcapital@environment-agency.gov.uk.](mailto:naturalcapital@environment-agency.gov.uk)

For [Environment](https://defra.sharepoint.com/sites/Community695/SitePages/EA-Registerand-Account.aspx) Agency and Defra group staff; NCRAT is hosted on the **Environment** [Agency Natural Capital SharePoint site.](https://defra.sharepoint.com/sites/Community695/SitePages/EA-Registerand-Account.aspx)

# <span id="page-6-0"></span>**Acknowledgements**

Project team:

Rachel Lenane, Kathrynne Moore, Ruth Jones, Gemma Kinsey, Kate Elliott, Nicola Bamber, Natasha Lombino, Chris Knight, Allan Butler, Lily Marra, Pauline Morrow, Adam Booth

Expert reviewers and consultees:

Steve Arnold, Sarah Trouw and Ceri Lewis, Bristol Avon Catchment Partnership, Oxford to Cambridge Natural Capital Team, Manchester Urban Pioneer Project, Risk and Policy Analysts Consultancy (RPA).

## <span id="page-6-1"></span>**Version history and change control**

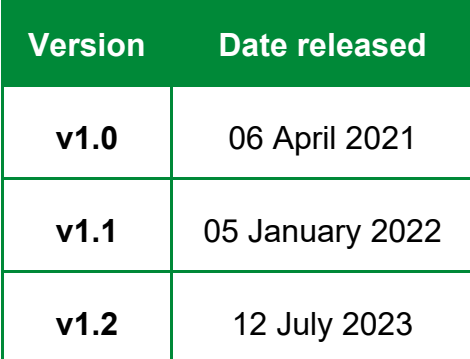

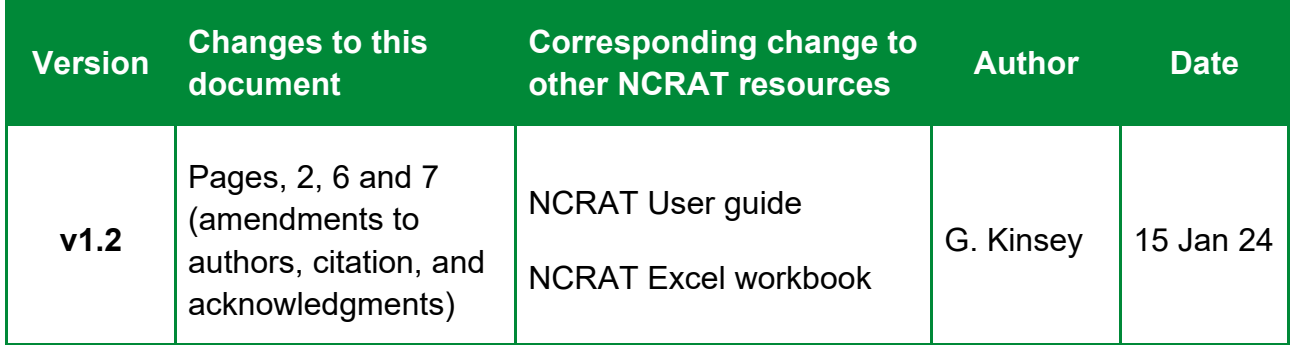

# <span id="page-7-0"></span>**Executive summary**

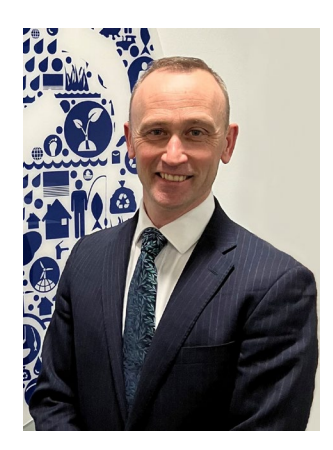

"Building nature into our plans and decisions has never been more important to achieve our ambitions in improving the environment and reaching net zero. Doing this robustly enables us to engage with the many people who will help us deliver these improvements on the ground. This update of NCRAT brings the evidence it accesses up to date and will allow users to engage more easily in the process of accounting for natural capital in their projects and to have confidence in the results. I look forward to seeing how we and others can use it to make better places for people and nature."

#### *Dr Robert Bradburne - Environment Agency Chief Scientist*

A natural capital register and account presents the value, quantity and quality of natural resources in a place. The outputs can change the way we see the environment and the value it gives to our lives and the economy, as well as helping to monitor net gain, or net loss, of natural assets.

This User Guide and the associated Technical Report provide an overview of the Environment Agency Natural Capital Register and Account Tool, what it can be used for, and a detailed explanation of its workings. Caveats, limitations and potential future developments are also discussed, and a case study shows outputs and use of NCRAT.

NCRAT can be used without specialist economic knowledge to create a strategic view of natural capital assets in a place (from Local Authority to River Basin District) and the value that they provide to the local economy.

Until now, a natural capital register and account took months to produce and thousands of pounds in specialists' fees. Now, with the 'Environment Agency Natural Capital Register and Account Tool', you can create an account yourself within days and for free. As far as we are aware, as a replicable, transferable, scalable and freely available tool, this remains the first of its kind.

The Environment Agency Natural Capital Team wants to empower staff and partners to take a natural capital approach in a robust, transparent and consistent way. To do this we are creating a suite of natural capital tools and products to help inform better decisions and conversations about England's natural assets. These tools will help us to design better outcomes for people and places, and collaborate with stakeholders on collective priorities, benefits and risks.

The Environment Agency Natural Capital Register and Account Tool, and its scorecard are among the first of these tools. It provides a way to create place-based natural capital registers and accounts using built-in benefit and valuation data, and when used alongside the scorecard it is a ready-made engagement product. NCRAT is primarily for use in England, but aspects may be adapted for use in Wales, Scotland and Northern Ireland.

The team's cross-cutting work is testing the theory of a natural capital approach and working towards developing best practice with common data standards.

The Natural Capital Team will be actively collecting feedback from users of NCRAT to add to an evaluation of its performance and using this to develop the next iteration.

In releasing this tool, it is important to note that:

- A natural capital register and account will only ever reveal a partial value of nature. There are many services and functions of nature that are not valued in this tool (for example, noise regulation or pollination) and there are many ecosystem services that cannot be effectively valued in any account, for example the full value of biodiversity
- It is not a decision-making tool but will complement an evidence base for a place to help support place-based decisions
- NCRAT and its outputs are not designed for use in a regulatory context or for flood appraisals
- The values presented for the ecosystem services are intended to show a partial view of the irreplaceable services that nature provides to the local economy for free, or little input. It is not a price or a value for exchange. Previously natural resources have not been valued at all, leading to reduction or mismanagement of the asset

There has been contention in some environmental circles, with economists and the government facing criticism for trying to put a "price tag" on nature. It is important to understand that this is not the intention of natural capital accounts. The intention is to communicate with audiences outside of the environment sector about how nature contributes to the local economy and wellbeing. Valuing the services that people receive from nature is a powerful way of doing this and can encourage more systematic and transparent thinking about the wider consequences of environmental decision-making.

Unless a quantity is attributed to a benefit that people get from nature, it may be unlikely to be recognised in the decision-making process. It is also helpful to then express benefits in monetary terms to be able to compare like-for-like (for example, costs in £ with benefits in £). Natural capital accounting encourages systematic and transparent thinking about the wider consequences of environmental decision making. We will only ever be able to present part of the natural capital story with quantity and monetary figures. The rest we must continue to describe in words and ensure these descriptions are given equal standing to any figures. This remains a challenge and one we will aim to meet in future iterations of NCRAT and its scorecard.

"… making the moral case for protecting nature for its own sake, because it is beautiful and important, and we have no right to destroy it – the case campaigners have been making for half a century or more - has demonstrably failed. When nature is valued at nothing, when it is invisible in the economic system by which we live, that system invariably tosses it aside."

#### **Isabella Tree, Chapter 17, The Value of Nature, in 'Wilding, the return of nature to a British farm' (2018).**

# <span id="page-9-0"></span>**The Environment Agency Natural Capital Register and Account Tool**

## <span id="page-9-1"></span>**Purpose of NCRAT**

The Environment Agency has developed NCRAT as a means to record the extent and condition of natural assets in a place (a natural capital register) and to use the information to estimate the flow of services from the assets. NCRAT then applies monetary values to some of those services and presents them in the form of a benefits statement of a natural capital account. By doing so, NCRAT enables organisations to present a documented account of their natural capital in a compatible format that extends their traditional financial reporting.

A natural capital register and account is a key part of establishing an evidence base as part of a place-based environmental planning and delivery cycle, as shown in Figure 1 (step 2).

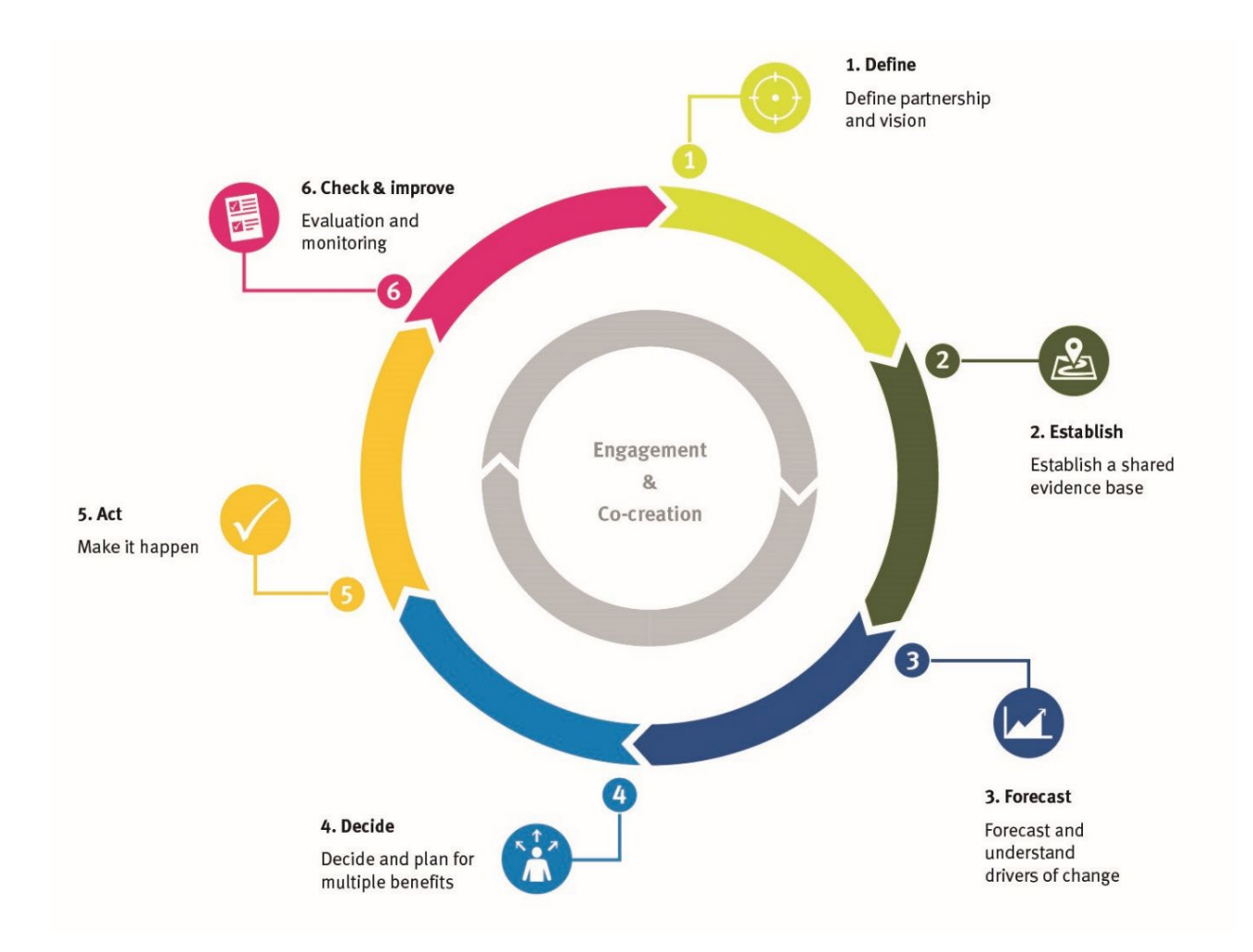

#### **Figure 1. A place-based environmental planning and delivery cycle**

A natural capital register and account tells the environmental story a new way; describing the value produced by natural assets within a place which in turn can start new conversations about the value of our natural environment with different audiences.

Value can be expressed in many ways including, in part, in monetary terms. By calculating (where possible) a monetary value to the benefits produced by natural assets, we become better able to understand what the local economy might lose should those natural assets come under threat. It may help businesses better understand the value that natural capital provides to the local area and how it supports the local economy.

A natural capital register and account can:

- Help to establish a baseline register of natural assets and services for a place
- Bring into focus the value and benefits that the natural environment provides to the local economy and community
- Support prioritisation and place-based planning

Whilst the outputs from NCRAT are intended to provide decision makers with evidence to support place-based planning and investment, this should always be used alongside other information, such as may be gained by stakeholder engagement, to help inform decisions.

Some of the benefits that nature provides are too intangible or bundled with other benefits to be able to place individual monetary values on. The impact of some benefits can also vary greatly from person to person depending on an individual's circumstances. This means that not all the natural capital of a place can be quantitatively described with monetary figures, the rest we must describe qualitatively in words with the ongoing challenge of ensuring the narrative is given equal standing to any figures.

## <span id="page-10-0"></span>**Overview of NCRAT**

## **Applicability and layout of NCRAT**

NCRAT is best applied at a scale above 10,000 hectares, up to a few million hectares.

NCRAT requires habitat extent and condition and other local data to be input by the user. The user will require some geographic information system (GIS) knowledge or assistance to obtain the necessary data for entry into NCRAT. In this guide, we have included links to GIS datasets where possible. If you require further guidance on how to do this, please contact the Environment Agency at [naturalcapital@environment-agency.gov.uk.](mailto:naturalcapital@environment-agency.gov.uk)

NCRAT automatically runs calculations by using the user's input and employs built-in valuation data to generate estimated benefit quantities and any associated monetary values. It provides a summary of this information in a benefits statement. The flow chart in figure 2 shows these steps.

#### **Figure 2. NCRAT flow chart**

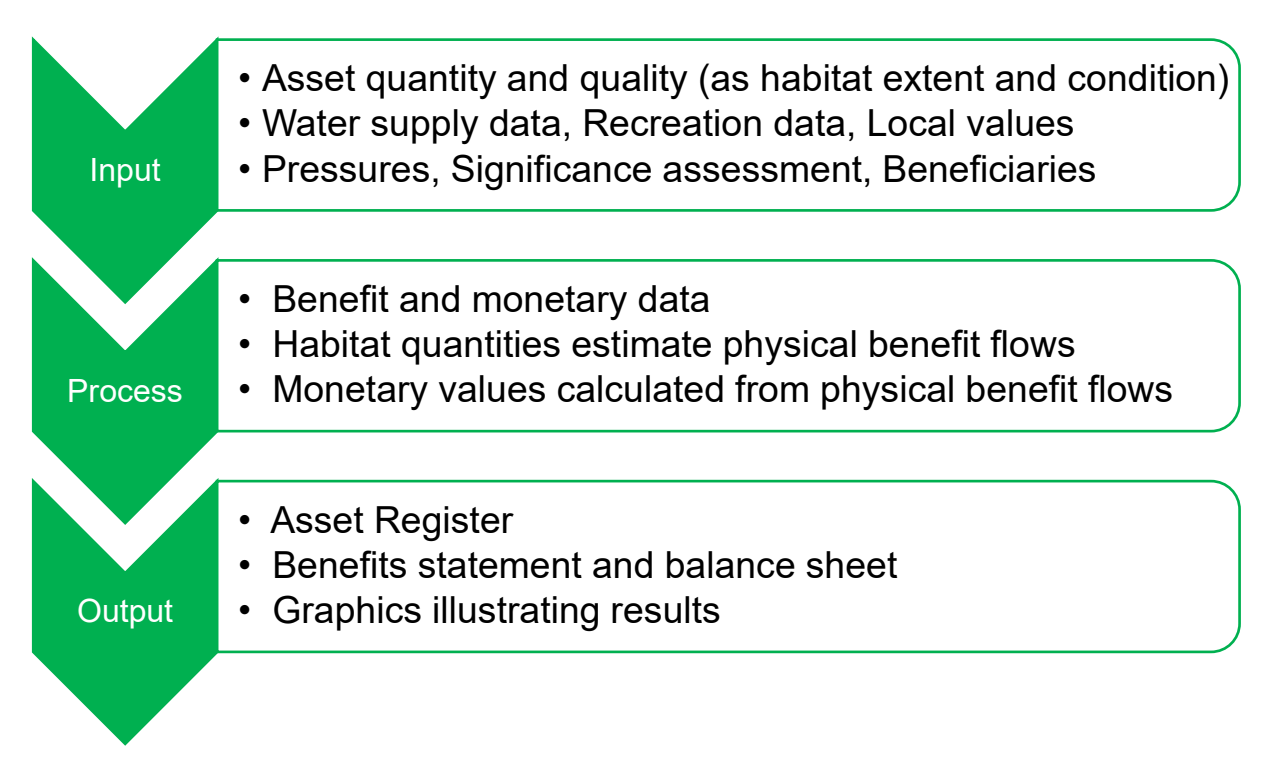

### **Colour-coding within NCRAT**

NCRAT contains instructions for the user, these are depicted in blue font.

NCRAT also contains notes to the user, these are depicted in grey font.

The cells and tabs in NCRAT are colour-coded to indicate where data needs to be entered and where it is optional (figure 3).

#### **Figure 3: User input cell colour key used in NCRAT**

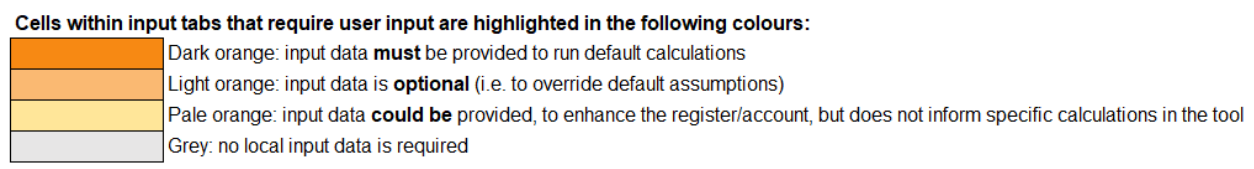

The structure of NCRAT is based around 'logic chains' that characterise the flow of benefits from natural capital. Logic chains are presented in the process tabs to show the component parts for each benefit flow calculation. An example of a logic chain, for the ecosystem service 'climate regulation', is shown in figure 4.

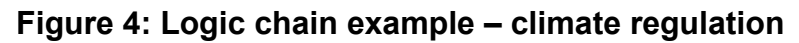

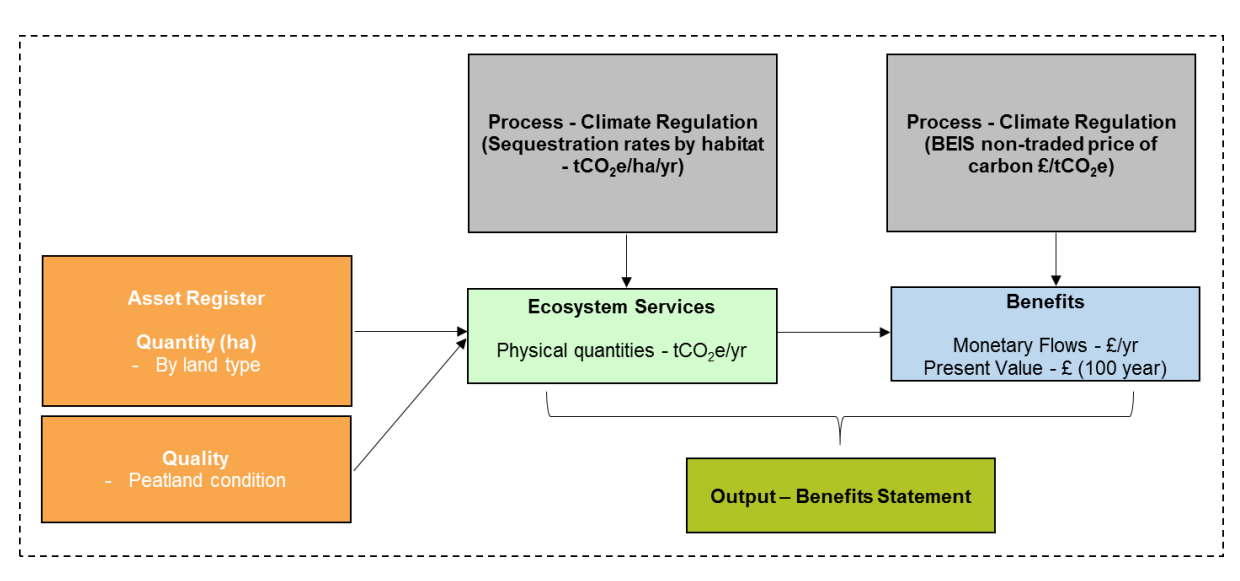

## **Levels of data entry**

NCRAT and its outputs can be completed to different levels or tiers, 'Basic, Better or Best' (figure 5).

#### **Figure 5. Different tiers for completing NCRAT**

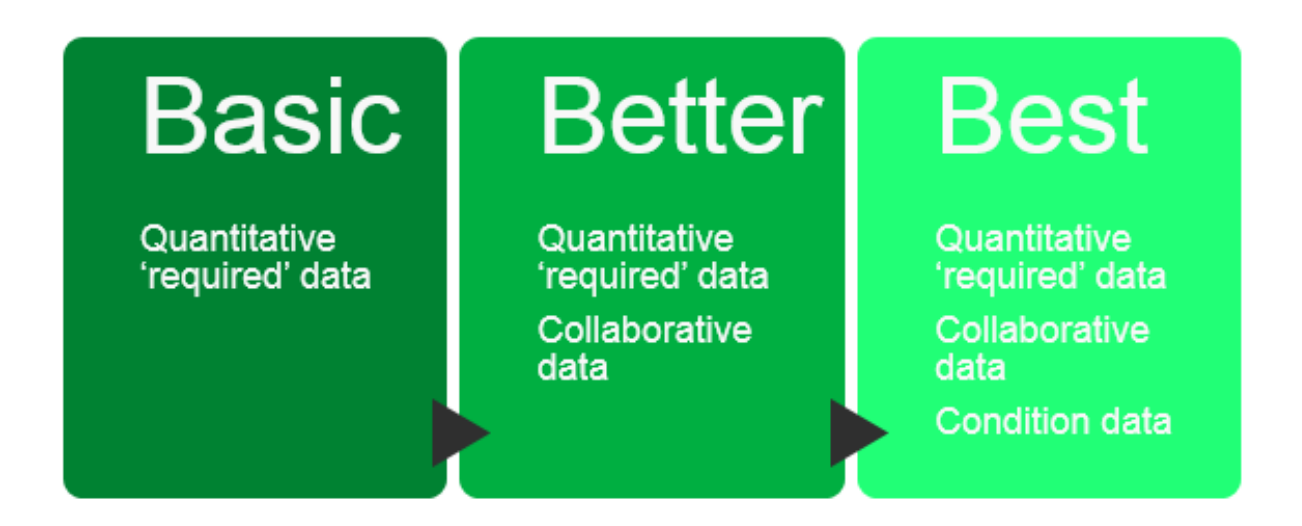

The level of completion depends on the amount of data entered and whether the data for some aspects of NCRAT has been developed collaboratively.

It is strongly advised that a natural capital register and account is built in collaboration with others. Stakeholder engagement should be a fundamental aspect of determining the input data for and interpreting the results from the register and account. Other organisations and local stakeholder groups may be able to provide (or have access to) locally specific data, as well as providing different perspectives to qualitative assessments such as risks, pressures, and the significance of benefits in a place. Involving others will help to build a better shared understanding of a place's natural capital assets and the benefits they provide.

A 'basic' account can be produced by entering the required quantitative data in NCRAT's input tabs; 'Place Description', 'Asset Register' and 'Local Values'. Except for information on peatland, fish landings, education and volunteering, this basic data is relatively easy to obtain by using open-source, nationally available land cover data such as the Corine Land Cover inventory (see Annex 1), data available from the Environment Agency and data from the University of Exeter's Outdoor Recreation Valuation tool (see 'Using ORVal to generate recreation values' under the 'Tab input – local values' section).

A 'better' account can be produced by additionally completing the 'Significance assessment' and 'Beneficiaries assessment' tabs in collaboration with stakeholders. This type of collaborative work could take around 5-10 days, spaced over a period of several weeks.

A 'best' account goes even further and requires the inclusion of asset condition trend data in the 'Asset register' tab and completion of the 'NC Risks' tab to provide an overview of the pressures on assets. Some suggested sources of data are included in NCRAT.

### **Ecosystem Services and benefit flow calculations**

Thirteen ecosystem services (sub-divided into twenty-two) are included in NCRAT. It includes information and values about ecosystem services for which we have been able to gather robust and reliable benefit and value information. These are shown in figure 6.

**Figure 6. Icons for the ecosystem services quantified and valued in NCRAT**

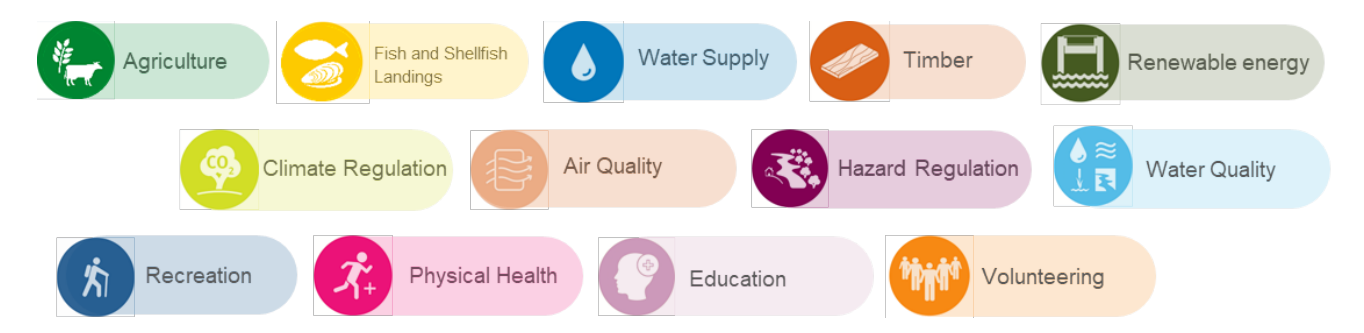

We aim to add more values for ecosystem services to the account in further development of NCRAT. Supporting services are not included, because, as they underpin cultural, provisioning and regulating services to introduce them would be to increase the risk of double counting in the account.

NCRAT automatically calculates benefit flows from user-input data, look-up tables and built-in monetary valuation data. This is used to generate the output benefits statement and other results for the account.

Benefit flow calculations use various data and assumptions. These are detailed within the process tabs in NCRAT.

In the main, NCRAT uses the extent of natural capital assets (habitats) to calculate benefits. There are some cases where the condition of an asset is used to calculate benefits, for example peatland condition is used to calculate carbon emissions. Where asset condition is not included in the calculation of benefits, a default assumption is made that the asset is in average condition.

Asset condition data is recorded within NCRAT to provide a fuller picture of the state of natural capital assets and should inform the assessment of risks and pressures acting on natural capital assets.

## **Outputs**

NCRAT provides the options to generate:

- An asset register showing the extent of natural capital assets, categorised by habitat type, within a user-specified area
- A summary of the condition of the natural capital assets
- A physical flow account showing the estimated flows of services from the natural capital assets
- A monetary account showing the economic values in terms of benefits derived by wider society from natural capital assets
- The present value of the benefits that natural capital assets (if appropriately managed) can provide over time
- Automated graphics that illustrate the outputs for the benefits statement

To support users of NCRAT in communicating their natural capital account, the scorecard template can be completed after the register and account to summarise and present the graphics in a visually engaging way alongside an interpretive narrative (see figure 7).

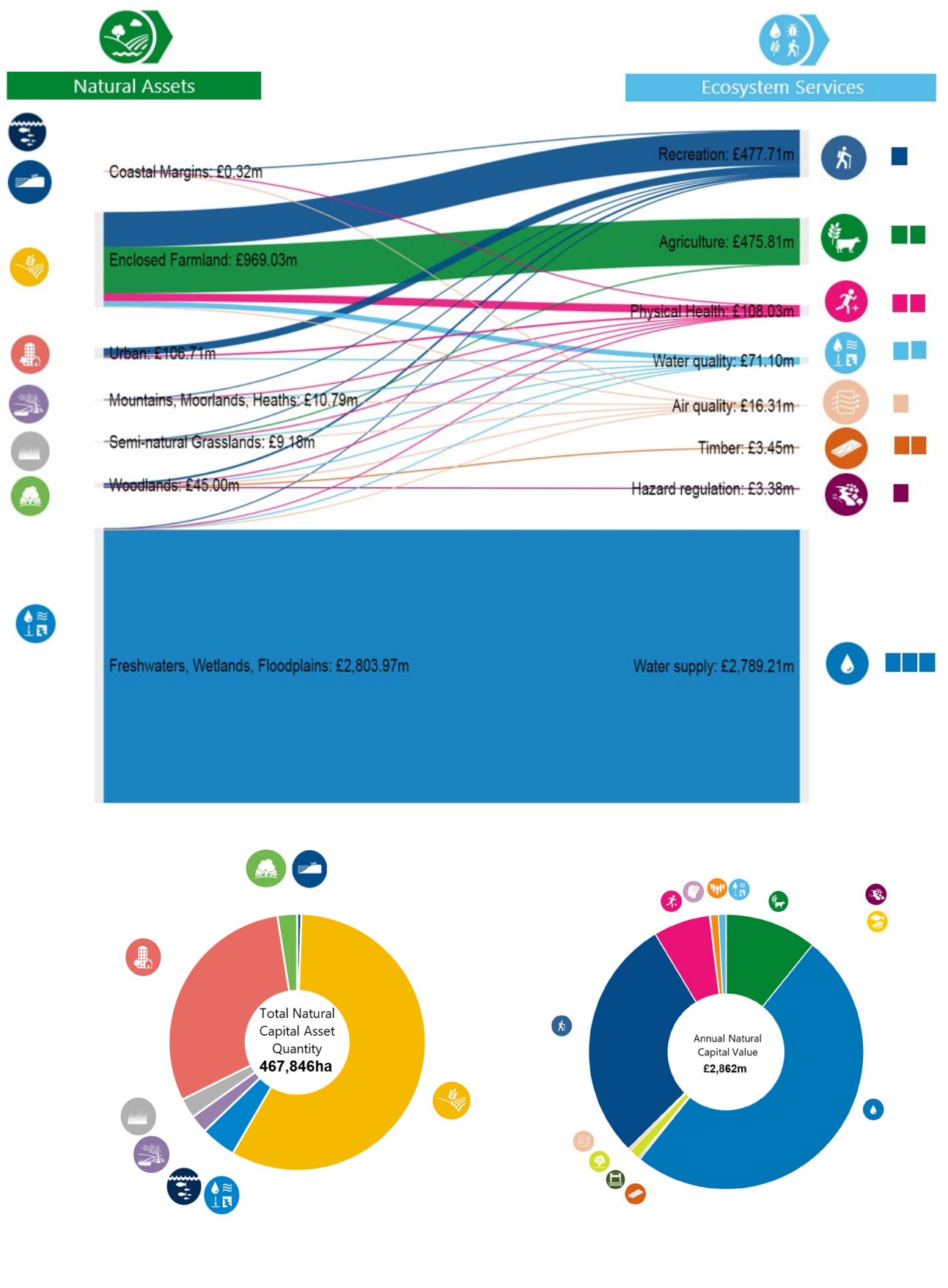

#### **Figure 7. Examples of graphics created in NCRAT**

# <span id="page-16-0"></span>**Tab by tab data entry**

The guidance below is supplementary to specific instructions to the user within NCRAT itself. Please read this user guide alongside the instructions within NCRAT.

For Environment Agency users, a [data support package](https://defra.sharepoint.com/sites/Community1871/mapping/Forms/AllItems.aspx?csf=1&web=1&e=H4egNs&xsdata=MDV8MDF8fGE0YzhmMWY0ZGU3YjRhYzZkNjQ3MDhkYjcyNjY3NTQ0fDc3MGEyNDUwMDIyNzRjNjI5MGM3NGUzODUzN2YxMTAyfDB8MHw2MzgyMjk1NTY1ODI3MzMzODN8VW5rbm93bnxWR1ZoYlhOVFpXTjFjbWwwZVZObGNuWnBZMlY4ZXlKV0lqb2lNQzR3TGpBd01EQWlMQ0pRSWpvaVYybHVNeklpTENKQlRpSTZJazkwYUdWeUlpd2lWMVFpT2pFeGZRPT18MXxMMk5vWVhSekx6RTVPbTFsWlhScGJtZGZUVEpKTkUxRVpHeE5iVWwwV21wamVVMURNREJQVjAweVRGZEdhVTR5VlhSTlYwcHNXbFJaTVUxSFZtMWFhbWN3UUhSb2NtVmhaQzUyTWk5dFpYTnpZV2RsY3k4eE5qZzNNelU0T0RVM09ESTJ8ZTYzZDM4Nzk0OGM1NDczNWQ2NDcwOGRiNzI2Njc1NDR8NmZlYmU2MDhhODMzNGYxYzhlOTg4NGQ5YmIwYTEyMmU%3D&sdata=MUVpdXpBOVVpK0hIb2o0S2c0dlAvSUlXcSttaVkvNjkzbm0vV2lDUUY0QT0%3D&ovuser=770a2450%2D0227%2D4c62%2D90c7%2D4e38537f1102%2CKate%2EElliott%40environment%2Dagency%2Egov%2Euk&OR=Teams%2DHL&CT=1688646481686&clickparams=eyJBcHBOYW1lIjoiVGVhbXMtRGVza3RvcCIsIkFwcFZlcnNpb24iOiIyNy8yMzA2MDQwMTEzOCIsIkhhc0ZlZGVyYXRlZFVzZXIiOmZhbHNlfQ%3D%3D&cid=c36826ce%2D6d43%2D4e30%2Dbda1%2D4b731b41a8ce&RootFolder=%2Fsites%2FCommunity1871%2Fmapping%2FNatural%20Capital%20Data%20Support%20Package&FolderCTID=0x012000BD83815F44D6EC4A878AED259AEBEEF6) is available on SharePoint. This enables selection of basic input data within a range of boundaries frequently used by the Environment Agency. For other users, with a place defined by a bespoke boundary, further guidance is given in the sections below.

## <span id="page-16-1"></span>**Tab 'Input – Place Description'**

The 'Input – Place Description' tab requires the user to enter information about the place for which the natural capital register and account is being produced. Users will need a defined boundary which outlines their place as well as local context of the surrounding environment. See figure 8.

#### **Figure 8. Input tab for 'Place Description'**

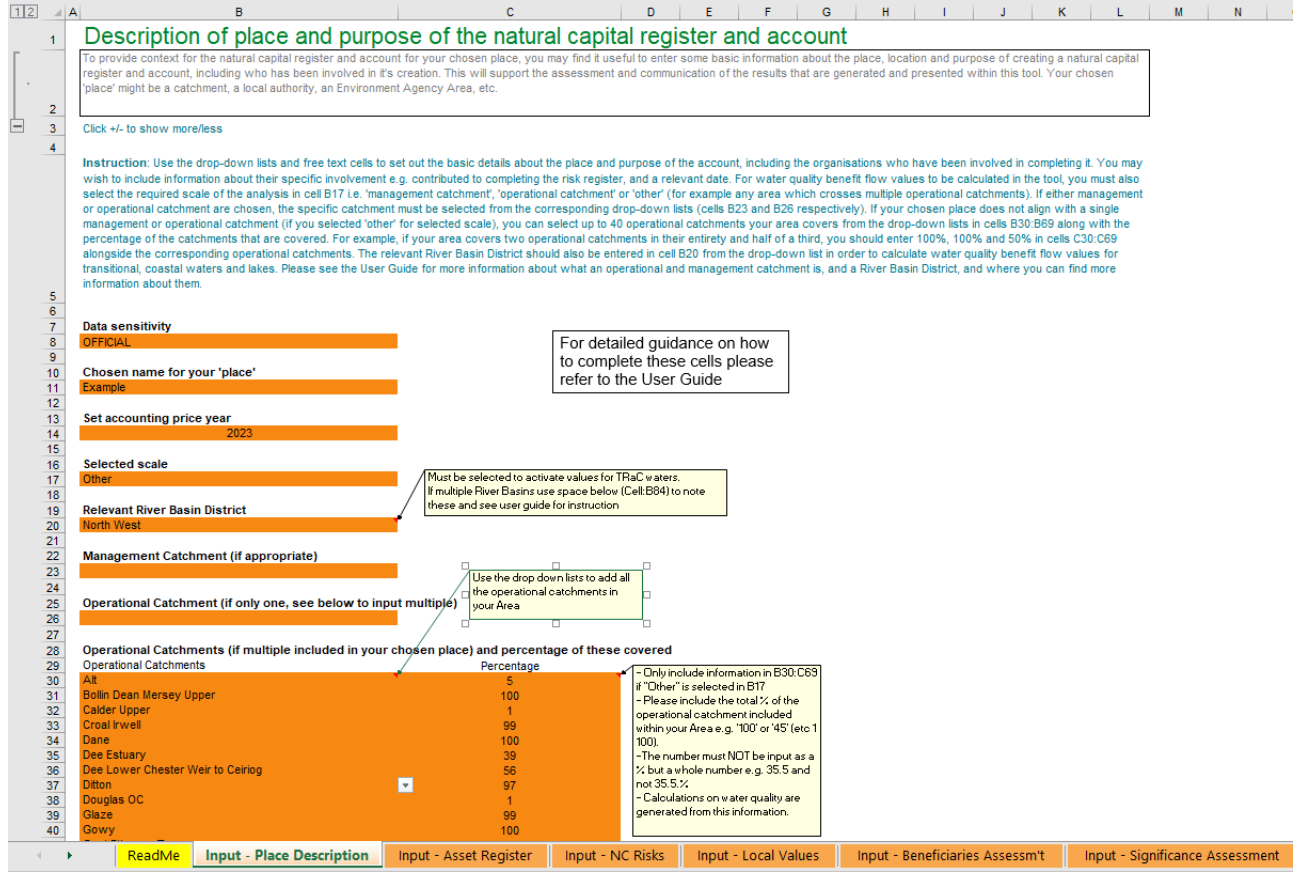

Drop-down lists and free text cells are provided to record the description of the place and the purpose of producing a natural capital register and account, including identifying those who have been involved in completing it. The cells should be completed as explained below.

## **Cell B8 input for 'Data sensitivity'**

Free text. Enter an appropriate data sensitivity marking (for example, 'OFFICIAL'). This will appear throughout NCRAT. See Figure 9.

#### **Figure 9. Cell input for 'Data sensitivity'**

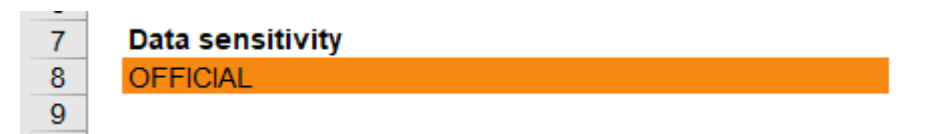

#### **Cell B11 input for 'Chosen name for your place'**

Free text. Enter your choice of name for the place. This will appear throughout NCRAT. See figure 10.

#### **Figure 10. Cell input for 'Chosen name of your place'**

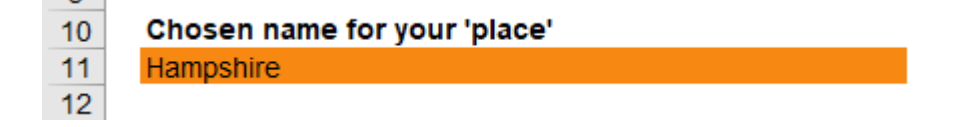

#### **Cell B14 input for 'Set accounting price year'**

Free text. Enter an accounting price year (for example, '2021'). All the monetary values in the workbook will be inflated to the same price base. See figure 11.

#### **Figure 11. Cell input for 'Set accounting price year'**

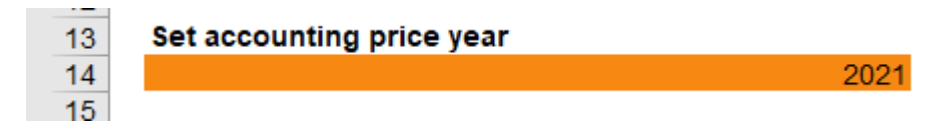

#### **Cell B17 input for 'Selected scale'**

Select from the drop-down list. The options are 'Management Catchment', 'Operational Catchment' or 'Other'. See figure 12.

#### **Figure 12. Cell input for 'Selected scale'**

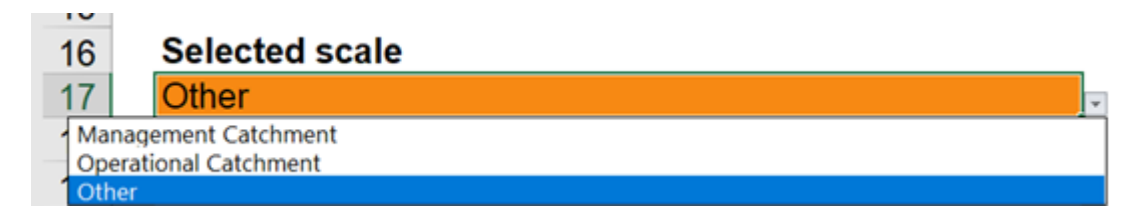

This input (along with appropriate inputs to cells B23, B26 and B30 (see sections below) is critical for generating the benefit flow calculations for water quality of rivers. Water quality

calculations for transitional and coastal (TraC) waters and for lakes depend on input into cell B20 'Relevant River Basin District' (see below).

A Management Catchment is a unit of geography used for managing the water environment. They have been delineated using Water Framework Directive (WFD) Regulations for waterbody catchments<sup>1</sup>.

An Operational Catchment is a smaller geographical unit which Environment Agency staff refer to and use for local, place-based environment planning and implementation activities. These have been delineated using local knowledge of the water environment.

You can access information about the water environment for Management Catchments and Operational Catchments (including their boundaries) using the Environment Agency [Catchment Data Explorer.](https://environment.data.gov.uk/catchment-planning/) You can use place name, postcode, coordinates, or a catchment/water body name to search.

If selecting 'Other' you will need to enter all the relevant Operational Catchments within your place in cells B30 onwards (see 'B30 cell input' below).

NCRAT has also been designed to function at other scales. This includes River Basin Districts (RBDs)<sup>[2](#page-18-1)</sup>, Tier 2 or 3 [Environmental Land Management \(ELM\) schemes](https://www.gov.uk/government/publications/environmental-land-management-schemes-overview)<sup>[3](#page-18-2)</sup>, multiple Operational Catchments, or Local Authority areas but please note, NCRAT is best applied at scale above 10,000 hectares up to a few million hectares.

If you are working at a scale smaller than a Management Catchment and using remotesensed habitat information, such as Corine Land Cover data (see Annex 1 below), there is potential for a wide error margin due to the level of data resolution. To mitigate this, alternative local mapping data could be used instead. NCRAT has been designed to take data from any mapping source including data classified using the 'UKHab' system (see

<span id="page-18-0"></span><sup>1</sup> The ['Water Environment \(Water Framework Directive\) \(England & Wales\) Regulations](https://www.gov.uk/guidance/river-basin-management-plans-updated-2022-summary-programmes-of-measures-mechanisms/1-introduction)  [2017'](https://www.gov.uk/guidance/river-basin-management-plans-updated-2022-summary-programmes-of-measures-mechanisms/1-introduction) provides a framework for managing the water environment in England and Wales. This is also referred to as the WFD Regulations.

<span id="page-18-1"></span> $2$  RBDs are based on river basins and are used as the natural unit for coordinated water management for the WFD Regulations. RBDs cover entire water environment systems, including river, lake, groundwater, estuarine and coastal water bodies. See also the [Environment Agency Catchment Data Explorer.](https://environment.data.gov.uk/catchment-planning/)

<span id="page-18-2"></span> $3$  Tier 2 schemes are the delivery of locally targeted environmental outcomes, with outcomes likely to rely on collaboration between land managers. Tier 3 schemes are focused on landscape scale land-use change projects, which can be fully aligned with other government activities (for example, the [Nature for Climate Fund\)](https://www.gov.uk/guidance/nature-for-climate-peatland-grant-scheme#:%7E:text=The%20Nature%20for%20Climate%20Peatland,environmental%20groups).

'Input - asset register' section below). Manual data over-rides can also help mitigate this by tailoring the account to the local context.

## **Cell B20 input for 'Relevant River Basin District'**

Select from the drop-down list. Choose the River Basin District (RBD) that applies to your place (see footnote 2, above, for more information on RBDs). See figure 13.

**Figure 13. Cell input for River Basin District**

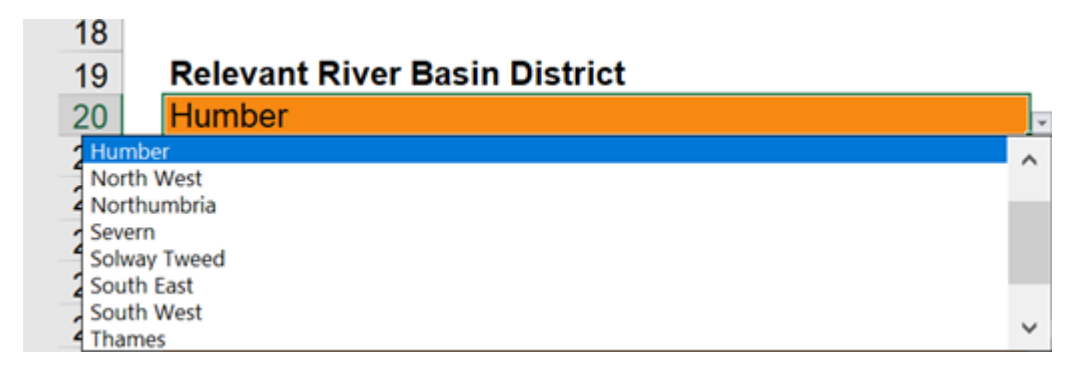

Once selected, NCRAT then automatically looks up the appropriate per-km<sup>2</sup> values from the 'Water Quality Look-up (TrC&L)' tab. This is critical for generating the benefit flow calculations for water quality of transitional and coastal (TraC) waters and for lakes. Water quality calculations of rivers are covered by the input into cell B17 'Selected Scale' (see above).

If your place covers multiple RBDs with multiple transitional and coastal waters, please see the 'Tab Input – Asset Register' section below for 'Rows 108 to 120 input for transitional and coastal waters and lakes - ecological status' and use cell B84 to record the RBDs present (see 'Cell B84 input' below).

## **Cell B23 input for 'Management Catchment (if appropriate)'**

Select the Management Catchment that applies to your place from the drop-down list. This is for places based on a single Management Catchment. Leave blank if your place is a different scale (see 'Cell B17 input', above, for more information on Management Catchments). See figure 14.

#### **Figure 14. Cell input for Management Catchment**

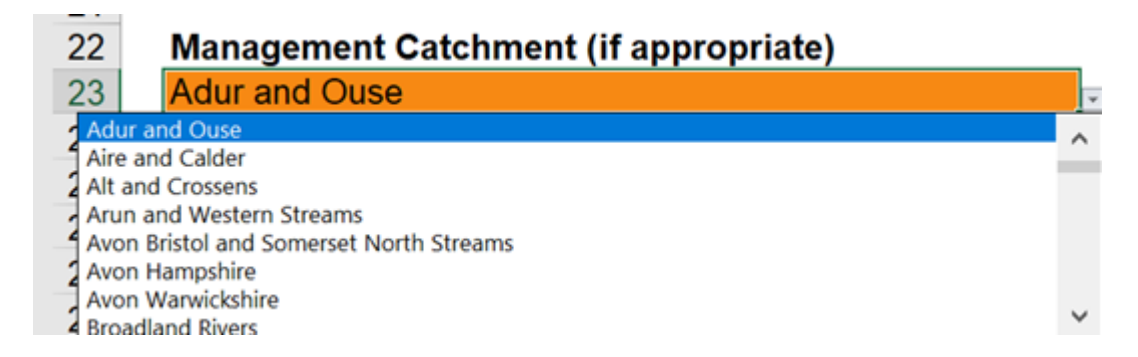

## **Cell B26 input for 'Operational Catchment (if only one)'**

Select the Operational Catchment that applies to your place from the drop-down list. This is for places based on a single Operational Catchment. Leave blank if your place is a different scale (see 'Cell B17 input', above, for more information on Operational Catchments). See figure 15.

#### **Figure 15. Cell input for Operational Catchment**

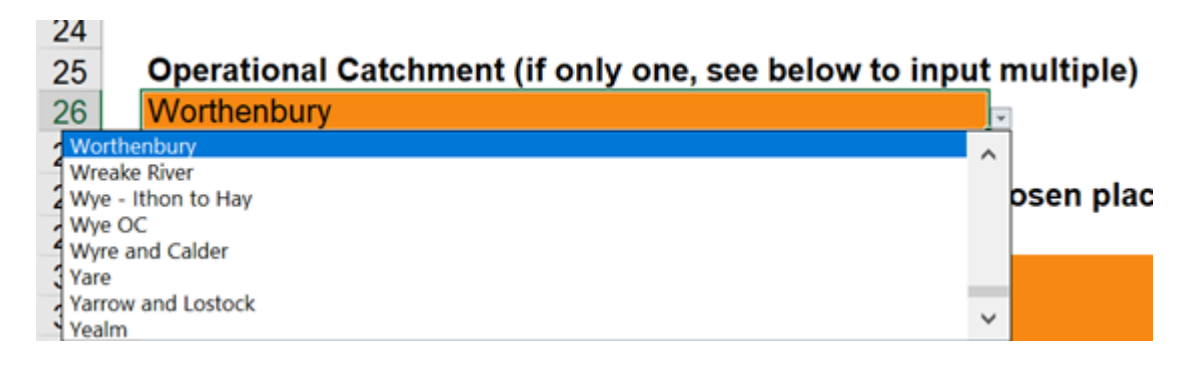

## **Cell B30 input for 'Operational Catchments (if multiple)'**

Cells B30 down to B69 provide drop-down lists of Operational Catchments. See 'Cell B17 input', above, for more information on Operational Catchments. Additionally, data can be downloaded from [Defra Spatial Data](https://environment.data.gov.uk/DefraDataDownload/?mapService=EA/WFDSurfaceWaterOperationalCatchmentsCycle2&Mode=spatial) and clipped using GIS. Note, users will need to tick 'WFD Surface water operational catchments' from the drop-down layer list.

Ensure that 'Other' has been chosen under 'Selected Scale' (cell B17), then you will need to enter the names of all the relevant Operational Catchments in your place in cells B30 downwards. Also ensure that unused cells remain blank. See figure 16.

#### **Figure 16. Cell input for multiple Operational Catchments**

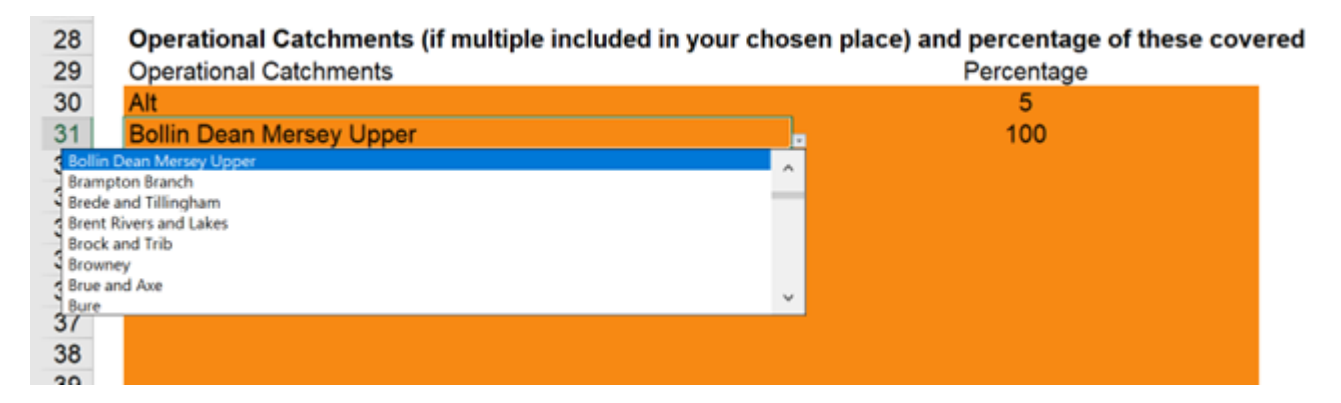

Cells C30 down to C69 are for input of the percentages of each of the Operational Catchments present in your place. Ensure you enter values as numbers between 0 and 100 without the percentage symbol. For example, enter '4.6' or '100' but not '4.6%' or '100%'. If correctly entered, NCRAT will display the rounded figures without the percentage symbol as shown in figure 16 (above). Again, ensure that unused cells remain blank.

Map data of Operational Catchments can be downloaded from [Defra Spatial Data](https://environment.data.gov.uk/DefraDataDownload/?mapService=EA/WFDSurfaceWaterOperationalCatchmentsCycle2&Mode=spatial) (note, users will need to tick 'WFD Surface water operational catchments' from the drop-down layer list). For Environment Agency users, see the [data support package](https://defra.sharepoint.com/sites/Community1871/mapping/Forms/AllItems.aspx?csf=1&web=1&e=H4egNs&xsdata=MDV8MDF8fGE0YzhmMWY0ZGU3YjRhYzZkNjQ3MDhkYjcyNjY3NTQ0fDc3MGEyNDUwMDIyNzRjNjI5MGM3NGUzODUzN2YxMTAyfDB8MHw2MzgyMjk1NTY1ODI3MzMzODN8VW5rbm93bnxWR1ZoYlhOVFpXTjFjbWwwZVZObGNuWnBZMlY4ZXlKV0lqb2lNQzR3TGpBd01EQWlMQ0pRSWpvaVYybHVNeklpTENKQlRpSTZJazkwYUdWeUlpd2lWMVFpT2pFeGZRPT18MXxMMk5vWVhSekx6RTVPbTFsWlhScGJtZGZUVEpKTkUxRVpHeE5iVWwwV21wamVVMURNREJQVjAweVRGZEdhVTR5VlhSTlYwcHNXbFJaTVUxSFZtMWFhbWN3UUhSb2NtVmhaQzUyTWk5dFpYTnpZV2RsY3k4eE5qZzNNelU0T0RVM09ESTJ8ZTYzZDM4Nzk0OGM1NDczNWQ2NDcwOGRiNzI2Njc1NDR8NmZlYmU2MDhhODMzNGYxYzhlOTg4NGQ5YmIwYTEyMmU%3D&sdata=MUVpdXpBOVVpK0hIb2o0S2c0dlAvSUlXcSttaVkvNjkzbm0vV2lDUUY0QT0%3D&ovuser=770a2450%2D0227%2D4c62%2D90c7%2D4e38537f1102%2CKate%2EElliott%40environment%2Dagency%2Egov%2Euk&OR=Teams%2DHL&CT=1688646481686&clickparams=eyJBcHBOYW1lIjoiVGVhbXMtRGVza3RvcCIsIkFwcFZlcnNpb24iOiIyNy8yMzA2MDQwMTEzOCIsIkhhc0ZlZGVyYXRlZFVzZXIiOmZhbHNlfQ%3D%3D&cid=c36826ce%2D6d43%2D4e30%2Dbda1%2D4b731b41a8ce&RootFolder=%2Fsites%2FCommunity1871%2Fmapping%2FNatural%20Capital%20Data%20Support%20Package&FolderCTID=0x012000BD83815F44D6EC4A878AED259AEBEEF6) on SharePoint.

A completed example shown in figure 17.

#### **Figure 17. Completed input for multiple Operational Catchments**

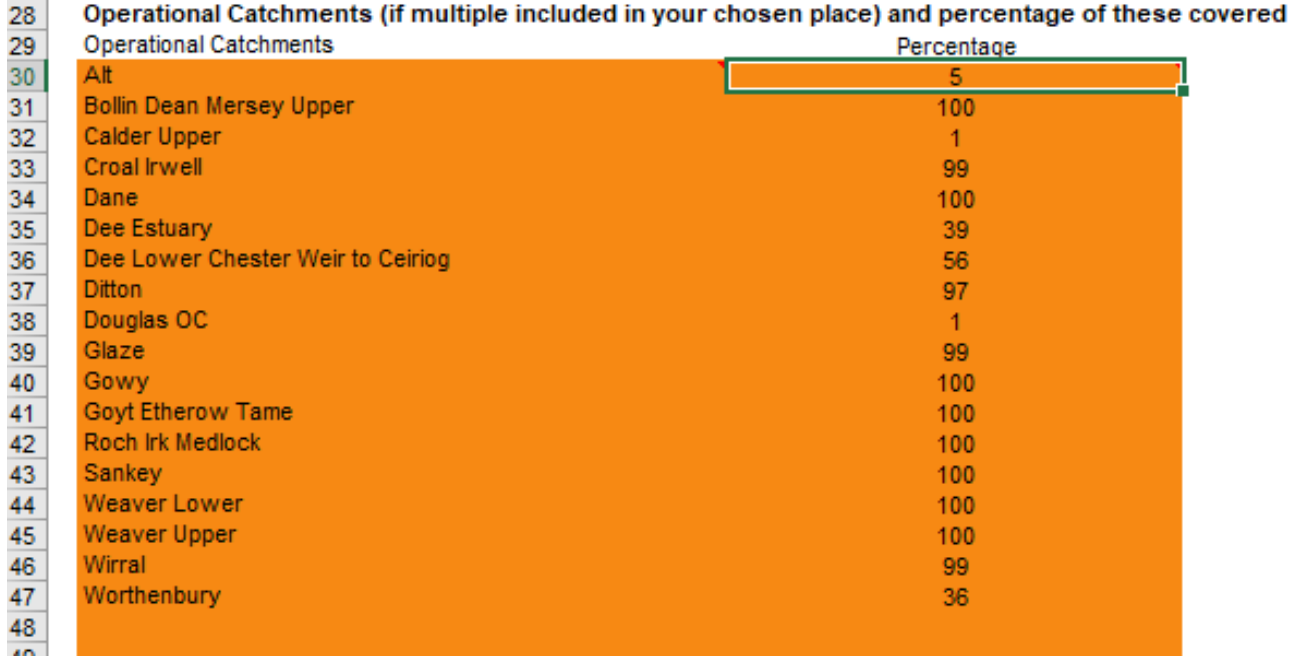

## **Cell B72 input for 'Local Authority (if appropriate)'**

Optional free text. If appropriate, enter the name of the local authority (or authorities) covered by your place. This helps develop the descriptive narrative, context and relevance for your place's register and account. It does not affect the calculations. See figure 18.

#### **Figure 18. Cell input for 'Local Authority'**

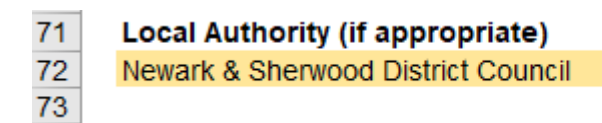

## **Cell B75 input for 'Environment Agency Area (if appropriate)'**

Optional free text. If appropriate, enter the name of the Environment Agency Area or Areas covered by your place. This helps develop the descriptive narrative, context and relevance for your place's register and account. It does not affect the calculations. See figure 19.

**Figure 19. Cell input for 'Environment Agency Area'**

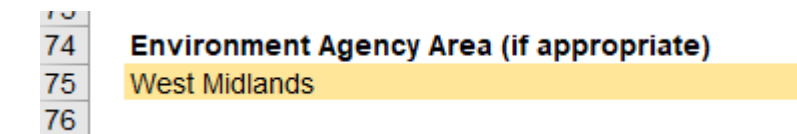

## **Cell B78 input for 'Area (other, if appropriate)'**

Optional free text. If appropriate, enter your own choice of name for your place. This helps develop the descriptive narrative, context and relevance for your place's register and account. It does not affect the calculations. See figure 20.

**Figure 20. Cell input for 'Area (Other, if appropriate)'**

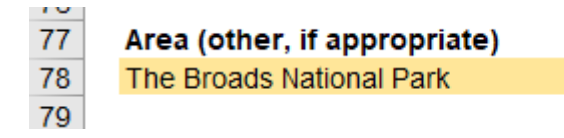

### **Cell B81 input for 'Size (ha)'**

Optional free text. Enter the area of your place in hectares. This helps develop the descriptive narrative, context and relevance for your place's register and account. It does not affect the calculations. See figure 21.

#### **Figure 21. Cell input for 'Size (ha)'**

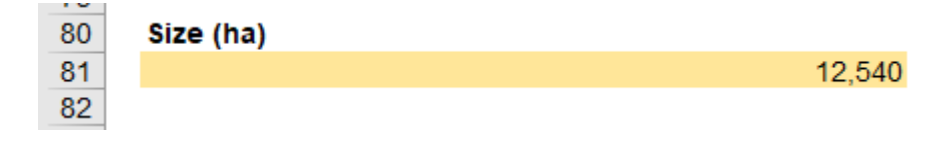

#### **Cell B84 input for 'Place description'**

Optional free text. Enter a description of your place. Also use this space to record RBDs if your place covers more than one RBD (see 'Cell B20 input' above). Working collaboratively to generate a description helps capture the natural capital relevance for your place's register and account. It does not affect the calculations. See figure 22.

#### **Figure 22. Cell input for 'Place description'**

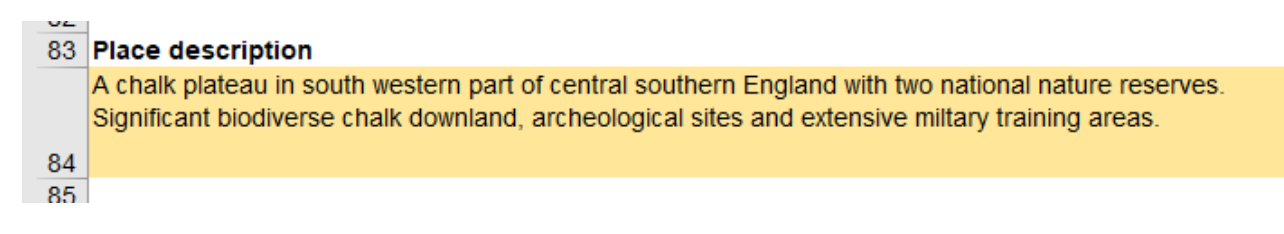

## **Cell B87 input for 'Purpose of creating this natural capital register and account and intended use…'**

Optional Free text. Enter the purpose of creating this register and account. Working collaboratively to develop an understanding of purpose helps show the relevance of the data collected and the outputs of NCRAT. It does not affect the calculations. Figure 23.

#### **Figure 23. Cell input for 'Purpose of creating this natural capital register and account'**

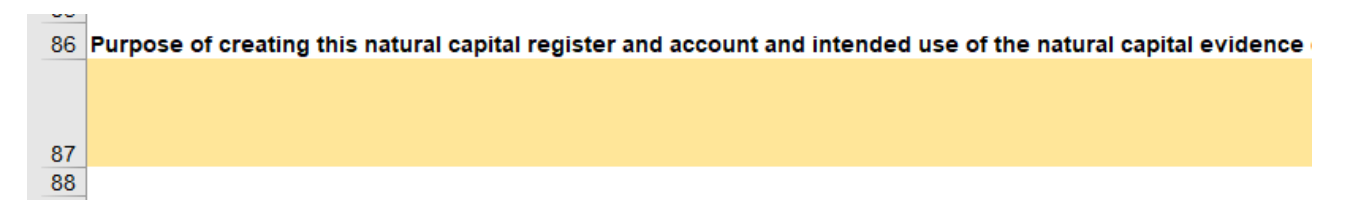

## **Cell B90 input for 'Who has been involved…'**

Optional Free text. Enter the names of the people and organisations who have contributed to creating the natural capital register and account of your place. This helps develop buy-in for the outputs of NCRAT. It does not affect the calculations. Figure 24.

#### **Figure 24. Cell input for 'Who has been involved'**

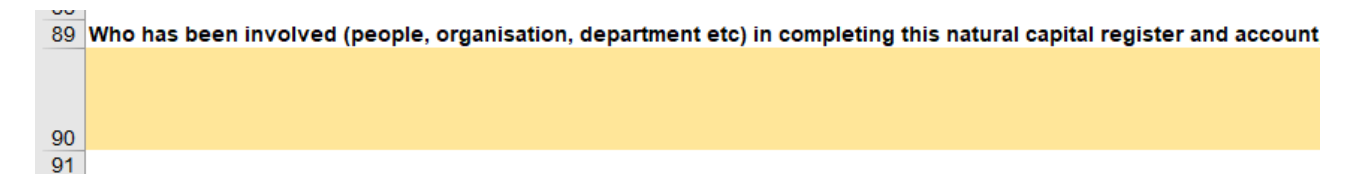

## <span id="page-23-0"></span>**Tab 'Input – Asset Register'**

The 'Input - Asset Register' tab is for the user to enter data about the quantity (in terms of extent of habitats) and quality (in terms of their condition and trend in condition) of the natural capital assets present in their place.

#### **Natural capital quantity**

#### **Rows 13 to 22 summary of natural capital quantity**

Rows 13 to 22 provide a summary table giving the totals for each of the eight broad habitats according to the [UK National Ecosystem Assessment](http://uknea.unep-wcmc.org/LinkClick.aspx?fileticket=BNpVOJWKNxA%3D&tabid=82) (UKNEA) classification scheme (see Annex 1). This is automatically populated from the user's input of habitat extent data further down the tab. The data in the summary table is used in NCRAT's calculations. Figure 25 shows an example of a completed summary table.

#### **Figure 25. Summary of natural capital quantity**

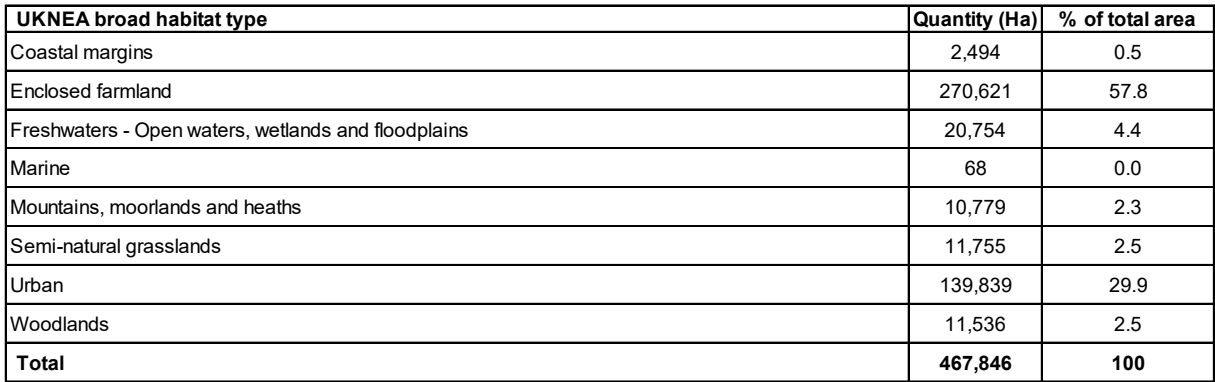

## **Rows 26 to 63 input for habitat extent**

In this section of the tab, users input data on habitat extent into column D. As a minimum, the dark orange cells must be populated for the asset register to be generated. See figure 26.

#### **Figure 26. Input habitat extent rows 26 to 63 (example of mixed entry)**

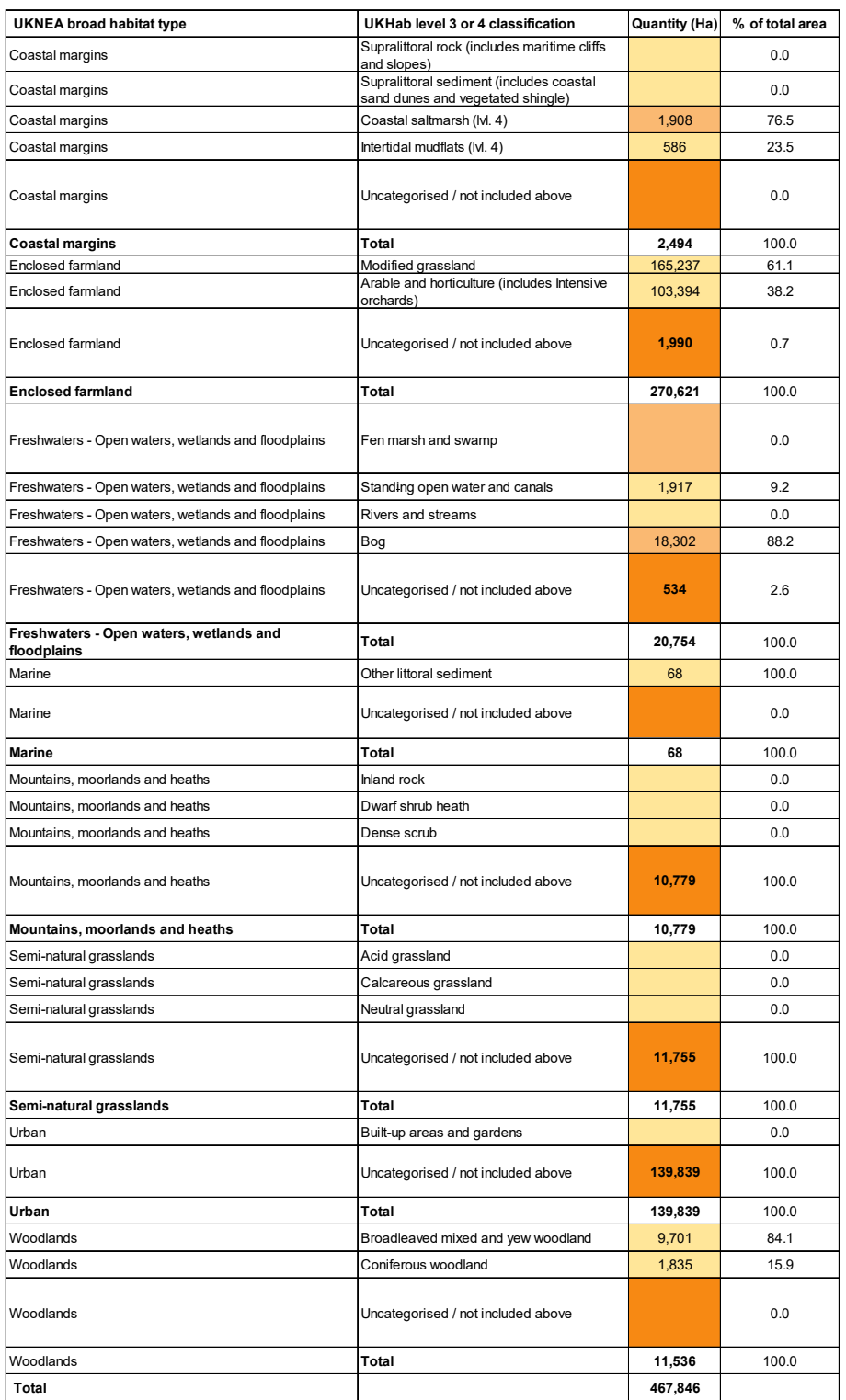

Habitat extent data from any source may be used. The default source for registers and accounts in the Environment Agency is [Corine Land Cover \(CLC\).](https://land.copernicus.eu/pan-european/corine-land-cover/clc2018) This dataset is opensource and has national coverage which allows us to share and compare results with others. NCRAT includes an alignment to enable data classified by CLC code to be input to each of the respective 8 broad habitats of the UKNEA classification system (column I of the tab).

Habitat data compiled using other classification systems can also be entered into NCRAT. To aid this, column C provides an alignment of the [UKHab](https://ukhab.org/) classification system to the UKNEA broad habitats. Users are reminded of the need to comply with the licence conditions for using the UKHab system and materials as detailed in the 'Licencing, citation and access' section above. See Annex 1 for more information on how CLC and UKHab classifications have been aligned to the UKNEA broad habitats. If data has been obtained that is organised using an alternative classification system, the user should align their classification to the UKNEA broad habitats in similar fashion.

Further sources of data are additionally suggested in column I. These include UK Centre for Ecology and Hydrology (CEH) [Land Cover Maps,](https://www.ceh.ac.uk/data/ukceh-land-cover-maps) Natural England [Priority Habitats](https://www.data.gov.uk/dataset/4b6ddab7-6c0f-4407-946e-d6499f19fcde/priority-habitats-inventory-england)  [Inventory](https://www.data.gov.uk/dataset/4b6ddab7-6c0f-4407-946e-d6499f19fcde/priority-habitats-inventory-england) and [Open Street Map.](https://www.data.gov.uk/dataset/3f2cc40a-2547-4cc2-9f12-0c9de9fe581e/openstreetmap)

Habitat extent is the principal data required to generate the account and whilst the user is encouraged to gather as much information as possible, it is not always possible to obtain a fully comprehensive set of habitat data. To help with this, NCRAT allows for different level of completion:

- As a minimum requirement, the total extent in hectares of each of the broad habitats should be entered in the dark orange cells.
- Some of NCRAT's calculations (such as carbon sequestration) depend on input of more specific habitat information, these are indicated by the optional light-orange cells in column C ('coastal saltmarsh', 'fen marsh and swamp' and 'bog'), leaving these cells blank will mean a zero value is applied to the relevant calculations.
- Completing the light-yellow cells is also optional but will provide a more complete picture of habitat extent. Leaving them blank does not prevent benefit calculations within NCRAT. However, for the category of enclosed farmland, if you have data for the extent of modified grassland (i.e., pasture) and arable land these should be entered in cells D33 and D34 to improve the account's representation of agricultural production, otherwise a default 50:50 split is applied to 'uncategorised' enclosed farmland.

## **Natural capital asset condition**

In this section of the tab (rows 74 to 179), a range of indicators are listed in column B and users input data on the associated condition into column D and enter the trend in condition by selecting from the drop-down lists in column G.

Indicator data for peatland and for waterbody ecological status (if entered) is used in the respective calculations for climate regulation and water quality.

The remaining indicators of condition, whilst not used in calculations, are particularly useful when considering the risks and pressures acting on natural assets and the ecosystem services they might provide (see 'Tab Input-NC Risks' section, below). Together, all the indicators can help provide a baseline narrative of the present condition of the natural capital assets in a place.

Trends in condition are likewise important for developing a more dynamic narrative for the place. For each indicator, the user can select from the drop-down list of 'improving', 'declining', 'stable' and 'unknown'.

The condition assessment should be referenced to a report, dataset or similar source and include the year of the assessment. Collaborative working with other organisations and local stakeholder groups may be able to provide locally specific data, as well as providing different insights to condition and trends.

The notes in column I, 'Data Source', describe where to obtain data for asset condition. Below are some additional notes for the more complex datasets and data entry requirements.

## **Rows 75 to 80 input for peatland extent and condition**

Data on 'Peatland extent and condition' can be entered in cells D76 to D80. NCRAT has been set up to record peat condition by the four condition categories defined in the UK [Peatland Code \(2017\),](https://www.iucn-uk-peatlandprogramme.org/sites/default/files/header-images/PeatlandCode_v1.1_FINAL.pdf) i.e. 'actively eroding', 'drained', 'modified' or 'near natural'. NCRAT uses these categories to calculate carbon emissions. If no condition data is entered then a zero value will be applied and used in the calculation of net carbon sequestration.

Local surveys may provide useful sources of peatland information which support this categorisation. If no suitable peatland condition information is available, the [Peatland](https://www.iucn-uk-peatlandprogramme.org/sites/default/files/2022-05/Peatland%20Code%20Field%20Protocol%20v1.2.pdf)  [Code Field Protocol](https://www.iucn-uk-peatlandprogramme.org/sites/default/files/2022-05/Peatland%20Code%20Field%20Protocol%20v1.2.pdf) provides a guide to a desktop exercise for estimating areas by the four key categories. This requires mapping using a suitable GIS tool to estimate the required areas by category. Alternatively, some further suggest resources are described below.

The Natural England dataset [England Peat Status GHG and C storage](https://naturalengland-defra.opendata.arcgis.com/datasets/Defra::england-peat-status-ghg-and-c-storage/about) includes an approximation of the extent of peat derived from Cranfield Environment Centre's [NATMAP,](https://www.landis.org.uk/data/nmvector.cfm) the [British Geological Survey](https://www.bgs.ac.uk/map-viewers/geology-of-britain-viewer/) of superficial geology, and the bog habitat polygons Natural England's [Priority Habitats Inventory.](https://www.data.gov.uk/dataset/4b6ddab7-6c0f-4407-946e-d6499f19fcde/priority-habitats-inventory-england)

Natural England have also produced a **Peaty Soils Location** map layer and a **Moorland** [Deep Peat AP Status](https://naturalengland-defra.opendata.arcgis.com/datasets/Defra::moorland-deep-peat-ap-status-england/explore?location=52.999711%2C-2.865447%2C7.99) map layer.

For peat extent, the CEH [Land Cover Maps](https://www.ceh.ac.uk/data/ukceh-land-cover-maps) may be the only dataset with full national coverage including peat lowland areas. CEH licence their land cover maps, with licence conditions depending on how the dataset is used. Please visit [CEH Land Cover Maps](https://www.ceh.ac.uk/data/ukceh-land-cover-maps) for more information and contact details.

Chapter 7 of the Joint Nature Conservation Committee's 2011 report [Towards an](https://data.jncc.gov.uk/data/f944af76-ec1b-4c7f-9f62-e47f68cb1050/JNCC-Report-445-FINAL-WEB.pdf)  [assessment of the state of UK Peatlands](https://data.jncc.gov.uk/data/f944af76-ec1b-4c7f-9f62-e47f68cb1050/JNCC-Report-445-FINAL-WEB.pdf) provides references and commentary on datasets, maps and peat condition.

It is advisable to add a note to the asset register and scorecard section of NCRAT's outputs saying what data you have used for peat extent and peat condition. The following note can be added to the scorecard template:

"Most peat in England is in degraded condition. Degraded peat is an emitter of carbon dioxide. If peat extent and condition is added to this account and depending on the extent of peat in the place, the climate regulation service figure may be negative, showing the place as having net emissions, rather than sequestration, of carbon dioxide equivalents."

### **Rows 81 to 84 input for woodland characteristics**

This section is for the user to input data on the extent in hectares of 'woodland under management', of 'ancient woodland' and of 'woodland pasture'. These inputs are not linked to calculations but are useful for developing narrative and considering pressures on assets and risks to services.

'Woodland area under management', is based on the Forestry Commission's definition of having had a felling licence in the past ten years, being owned by government organisations or having a management plan. Forestry Commission provide an open data source [Felling Licence Applications England.](https://data-forestry.opendata.arcgis.com/datasets/f0fe491790df46f8bb01d54e6875ef63_0/about) GIS assistance will be required to extract the area of managed woodland with the data filtered to find licences granted within the last 10 years.

'Area of ancient woodland' is obtained by combining two elements of the Natural England [Ancient Woodland Database;](https://www.data.gov.uk/dataset/9461f463-c363-4309-ae77-fdcd7e9df7d3/ancient-woodland-england) namely 'Plantations on Ancient Woodland Sites' and 'Ancient Semi-Natural Woodland' where the information is extracted by GIS analysis.

'Area of wood pasture' is defined as a subset of 'broadleaved mixed and yew woodland' but is not separately defined within UKHab nor, therefore, the habitat extent section of the asset register tab. However, area information can be extracted by GIS analysis of [Corine](https://land.copernicus.eu/pan-european/corine-land-cover/clc2018)  [Land Cover](https://land.copernicus.eu/pan-european/corine-land-cover/clc2018) (code 244).

## **Rows 85 to 92 (not in use)**

#### **Rows 93 to 107 input for river ecological and chemical status**

This section of the tab is for counts of waterbodies and total lengths in kilometres of rivers categorised by ecological status and by chemical status. This information is used in calculations for water quality values and is also useful for developing narrative and for considering pressures.

Counts of waterbodies by ecological status and river length data are automatically populated when the 'selected scale' and 'operational catchments' are completed in the 'Input – Place Description' tab (see section above). Refer to column I, 'Data source' for further details.

Chemical status is not automatically generated and will need user input in cells D100 to D101. This data can be found by searching for the WFD waterbody or catchment area in the Environment Agency [Catchment Data Explorer.](https://environment.data.gov.uk/catchment-planning/)

## **Rows 108 to 120 input for transitional and coastal waters and lakes ecological status**

This section of the tab is for counts of waterbodies and total areas (km2) of transitional and coastal (TraC) waters and lakes categorised by ecological status (high, good, moderate, poor or bad). This information is used in calculations for water quality values and is also useful for developing narrative and for considering pressures.

User input is required as this data is not automatically generated. The data can be obtained and input as follows.

Using GIS, the counts and areas of TraC and lakes within the boundary of the place can be identified by combining a series of datasets available from the [Defra Data Services](https://environment.data.gov.uk/)  [Platform.](https://environment.data.gov.uk/) This includes the Environment Agency shapefiles with boundaries of the WFD waterbodies, namely [WFD Transitional and Coastal Waterbodies](https://www.data.gov.uk/dataset/3a75ec5f-a361-475c-80e3-52d93bbc5dbe/wfd-transitional-and-coastal-waterbodies-cycle-2) and [WFD Lakes](https://www.data.gov.uk/dataset/da4a6c1f-7349-4d0e-9d21-8c90aa387b54/wfd-lake-waterbodies-cycle-2)  [Waterbodies,](https://www.data.gov.uk/dataset/da4a6c1f-7349-4d0e-9d21-8c90aa387b54/wfd-lake-waterbodies-cycle-2) as well as classification data from the Environment Agency [Catchment Data](https://environment.data.gov.uk/catchment-planning/)  [Explorer.](https://environment.data.gov.uk/catchment-planning/)

To calculate the values for entry in the tab:

- Download the datasets, or relevant sections of the datasets which intersect your place, and load into GIS
- Select the TraC waters that intersect your place or use your judgement to decide how much of the waterbodies to include and clip them to that extent
- Select the Lakes which intersect your place or clip to the relevant extent
- For each TraC waterbody or lake identified or clipped, refer to its attributes to find its area (attribute 'shape area'). This will be in  $m<sup>2</sup>$  and needs to be converted to km2.
- For each waterbody check the attribute for its name. Type this name into the search in the Catchment Data Explorer. This will give the ecological status class of this waterbody.
- Enter the appropriate counts and the areas for each ecological status class in cells D109 to D120.

Alternatively, if your place is within a standard Environment Agency boundary, the information can be found in NCRAT's 'Water Quality Look-up (TrC&L)' tab. There are three tables in this tab, namely 'National Water Environment Benefit Survey (NWEBS) values', 'Transitional and Coastal Water Classification Data' and 'Lakes WFD classification data'.

To derive the data for your place, proceed as follows:

- In the 'Water Quality Look-up (TrC&L)' tab, filter the 'Transitional and Coastal Water Classification Data' table by operational catchment, river basin or 'EA WM area' to match your place's boundary.
- In similar fashion, filter the 'Lakes WFD classification data' table to include those lakes that fall within your place.
- Into cells D109 to D114 of the 'Input–Asset Register tab', enter the appropriate counts of water bodies for each ecological status for both TraC waters and lakes combined.
- Into cells D116 to D120 of the 'Input–Asset Register tab', enter the appropriate areas (in  $km<sup>2</sup>$ ) of water bodies for each ecological status, again, for both TraC waters and lakes combined.

In the 'Input – Place Description' tab, you must select the relevant river basin district from the drop-down list (cell B20). This will activate the water quality values (from the 'NWEBS values' table in the look-up tab for TraC waters and lakes to calculate the benefit in the process tab.

If your place has TraC waters across more than one River Basin District (RBD), then proceed as follows:

- Save your main version of NCRAT separately and then make sufficient blank copies of NCRAT to allow you to run the TraC waters data for each RBD individually (as described above).
- Make a note of the totals for each RBD as shown in the 'Process Water Quality (TrC&L)' tab 'summary' section (the annual values in cells D14 to F14 and 100-year discounted values in cells D18 to F18).
- Combine the individual RBD figures to give the totals for your place.
- Enter the new totals into your main copy to NCRAT in the 'Process Water Quality (TrC&L)' tab, cells D14 to F14 and D18 to F18, overwriting the formulas there. Include a note of how you arrived at those totals (for example, add a 'comment' to tab 'Process - Water Quality (TrC&L)' cells D14 to F14 and D18 to F18).

#### **Rows 121 to 129 input for groundwater overall status**

This section is for inputting total extent (km2) and counts of groundwater bodies by quantitative status (good, poor or unknown) and chemical status (good, poor or unknown). These inputs are not linked to calculations but are useful for developing narrative and for considering the pressures on assets and risks to services.

Extent information for your place can be extracted from the [WFD Groundwater Bodies](https://www.data.gov.uk/dataset/2a74cf2e-560a-4408-a762-cad0e06c9d3f/wfd-groundwater-bodies-cycle-2) dataset [\(groundwater map layer\)](https://www.arcgis.com/home/webmap/viewer.html?url=https%3A%2F%2Fenvironment.data.gov.uk%2Farcgis%2Frest%2Fservices%2FEA%2FWFDGroundwaterBodiesCycle2%2FFeatureServer&source=sd). For qualitative status, see also the Environment Agency [Catchment Data Explorer.](https://environment.data.gov.uk/catchment-planning/)

## **Rows 130 to 138 input for water availability (Q95) surface waters and groundwaters**

This section is for input of counts of surface waterbodies categorised by their availability for licenced usage at lowest flow ('Q95').

Data can be found using the [Water Resource Availability and Abstraction Reliability](https://environment.data.gov.uk/dataset/62514eb5-e9d5-4d96-8b73-a40c5b702d43) dataset.

Groundwater management units colour-coded according to 'water available for licensing', 'restricted water available for licensing' or 'water not available for licensing' can be found by clicking the [Available Downloadable Datasets](https://environment.data.gov.uk/DefraDataDownload/?mapService=EA/WaterResourceAvailabilityAndAbstractionReliabilityCycle2&Mode=spatial) link.

Using the [Preview](https://environment.data.gov.uk/DefraDataDownload/?Mode=OGCPreview&mapService=https%3A%2F%2Fenvironment.data.gov.uk%2Fspatialdata%2Fwater-resource-availability-and-abstraction-reliability-cycle-2%2Fwms) link, select the 'Resource Availability at Q95' layer from the map's drop down layer list This provides the lowest flow map which should be used to compile a count of surface waters by availability category.

### **Rows 139 to 144 input for bathing water status**

This is for inputting counts of designated bathing waters categorised by condition status. Information can be found at [Bathing Water Data.](https://environment.data.gov.uk/bwq/profiles/data.html) Bathing water status is updated on an annual basis and is classified as 'excellent', 'good', 'sufficient' or 'poor'. These inputs are not linked to calculations but are useful for developing narrative and for considering the pressures on assets and risks to services.

Bathing waters can be selected individually or by county, district, borough or water company and may be downloaded in CSV format or viewed on screen by using the 'compare sites' tab.

## **Rows 145 to 159 input for SSSI condition**

This is for inputting total counts of Sites of Special Scientific Interest (SSSIs), totals of SSSI areas categorised by condition status and proportions of total extent as categorised by condition status.

Information can be found by using the Natural England map dataset [Sites of Special](https://naturalengland-defra.opendata.arcgis.com/datasets/sites-of-special-scientific-interest-england)  [Scientific Interest \(England\).](https://naturalengland-defra.opendata.arcgis.com/datasets/sites-of-special-scientific-interest-england)

Natural England's objective is to achieve 'favourable condition' status for all SSSIs. Favourable condition means that the SSSI's habitats and features are in a healthy state and are being conserved by appropriate management.

## **Rows 160 to 170 input for protected area statutory sites**

This is for inputting counts of sites as categorised by statutory designation.

Information can be found at the JNCC's [UK Protected Area Datasets for Download](https://jncc.gov.uk/our-work/uk-protected-area-datasets-for-download/) and [UK Marine Protected Area Datasets for Download.](https://jncc.gov.uk/our-work/uk-marine-protected-area-datasets-for-download/)

Statutory sites are protected under UK, European and International law. The designations included for input are 'Special protected areas', 'Special areas of conservation', 'Ramsar sites' (Wetlands), 'National nature reserves' and 'Local Nature reserves' and 'Marine Protected Areas'.

### **Rows 171 to 173 input for protected area non-statutory sites**

The recommended user inputs are count of sites and total area of sites (hectares).

Guidance on where data is held and how it can be accessed can be found in Section 4.3.2 of The Wildlife Trusts' [Local Wildlife Sites](https://www.wildlifetrusts.org/sites/default/files/2019-01/181122%20RSWT%20Wildlife%20Sites%20Report%202018%20MB%20web_0.pdf) report. Data can also be downloaded from the Natural England [Local Nature Reserves \(England\)](https://naturalengland-defra.opendata.arcgis.com/datasets/Defra::local-nature-reserves-england/about) dataset.

Local Wildlife Sites  $(LWS)^4$  $(LWS)^4$  are wildlife-rich sites selected for their local nature conservation value. They vary in shape and size and can contain important, distinctive and threatened habitats and species. In many parts of the UK they are the principal wildlife resource but their designation is non-statutory, their only protection comes via the planning system [\(Local Wildlife Sites\)](https://www.wildlifetrusts.org/sites/default/files/2019-01/181122%20RSWT%20Wildlife%20Sites%20Report%202018%20MB%20web_0.pdf).

## **Rows 174 to 179 input for green and blue space**

This is for inputting total area of green space (ha) and total area of blue space (ha), with the option of including 'number of people living within a user-defined distance of green/blue space', 'access to green/blue space' and 'quality of green/blue space' [5](#page-32-1) at the user's discretion. It is up to the user to decide which GIS green and blue space datasets are most relevant to their place.

Information and downloads can be found in Natural England's [Green Infrastructure maps](https://designatedsites.naturalengland.org.uk/GreenInfrastructure/Map.aspx) or via the [Green Infrastructure portal.](https://designatedsites.naturalengland.org.uk/GreenInfrastructure/Home.aspx)

<span id="page-32-1"></span><sup>5</sup> The Green Infrastructure Framework defines greenspace quality as "Meeting the needs and expectations of both the staff and users of a site and the wider community and neighbourhood. Such sites are visually stimulating and attractive, safe, and welcoming to all sections of society, managed and maintained to the highest standards of sustainability, and provide an enjoyable and inspirational visitor experience".

<span id="page-32-0"></span><sup>4</sup> LWSs are sites with "substantive nature conservation value" (The Wildlife Trusts, 2018 p.3).

Total area of green and/or blue space (ha) can be estimated using the 'Green and Blue Infrastructure Opendata Geopackage', which can be downloaded from the [Green](https://www.data.gov.uk/dataset/f335ab3a-f670-467f-bedd-80bdd8f1ace6/green-and-blue-infrastructure-england)  [Infrastructure Framework.](https://www.data.gov.uk/dataset/f335ab3a-f670-467f-bedd-80bdd8f1ace6/green-and-blue-infrastructure-england)

Green space has a broad definition and can include the following characteristics:

- An area of vegetation that is set within a landscape or townscape, which may include blue space (lakes, rivers and wetlands) as well as built environment features
- Not all greenspace is publicly accessible (for example, allotments or golf courses)
- Can be urban or rural, with high quality greenspace designed to deliver intended functions to meet defined needs.

The Green Infrastructure Framework's [Green Infrastructure maps](https://designatedsites.naturalengland.org.uk/GreenInfrastructure/Map.aspx) contain multiple layers depicting 'green and blue infrastructure assets', including 'all green infrastructure' (not limited to publicly accessible spaces), 'accessible green infrastructure' (limited to those with public access) and separate layers for 'blue infrastructure'. For further details refer to the [Green Infrastructure Mapping User Guide.](https://designatedsites.naturalengland.org.uk/GreenInfrastructure/UserGuide/Section01.aspx)

NCRAT does not provide indicators for the number of people living within a given distance of green/blue space, accessibility or quality. Users may instead define their own indicators and appropriate units to measure these. The suggested approach is to align to Natural England's 'Accessible Natural Green Space Standards' (ANGSt). Guidance on ANGSt and an accompanying toolkit is available from [ANGSt Review and Toolkit ENRR526.](https://publications.naturalengland.org.uk/publication/65021)

## <span id="page-33-0"></span>**Tab 'Input – Local Values'**

This tab allows the user to add contextual, place-based information to the register and account. It offers an opportunity to refine the assessment by going beyond the default assumptions and tailoring some calculations to better represent your place.

The dark orange cells indicate where data entry is required to activate benefit flow calculations. Data entry is not essential for each of the dark orange cells, but where it is included, it will add more local context to the register and account outputs.

The tab also includes the opportunity to input benefits that are not directly linked to natural capital asset and extent data (such as volunteering days) and to override some of the default data and assumptions that are applied to calculate benefits.

#### **Rows 15 to 91 input of place-specific local values**

Table 1 below provides information on the inputs for rows 15 to 91. Where it says, 'default calculation', this means calculations and assumptions are made based on the data entered for asset extent or quality in tab 'Input – Asset Register'. Specific instructions and further guidance are provided in column L.

## **Table 1: Description of local value data input**

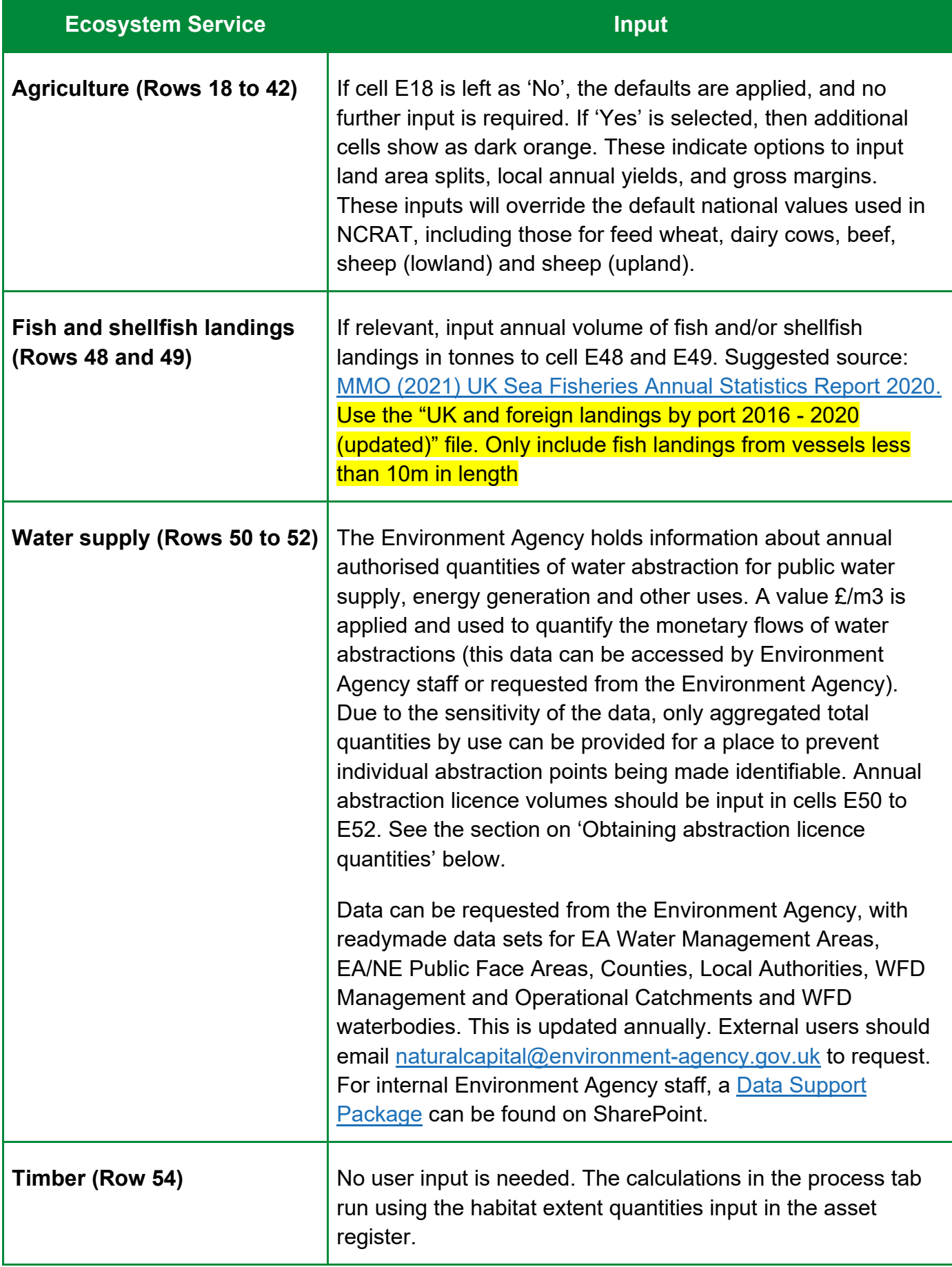

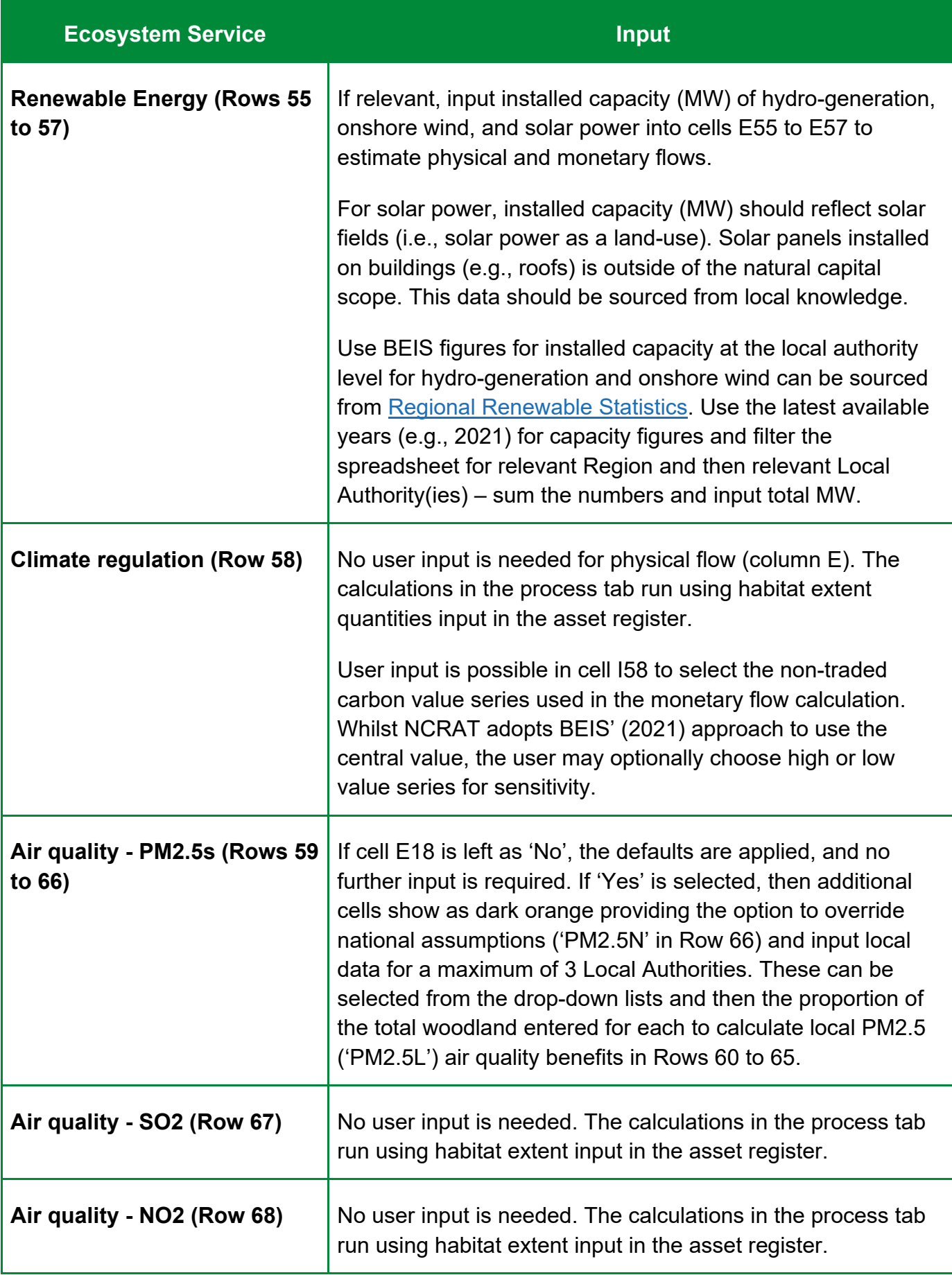

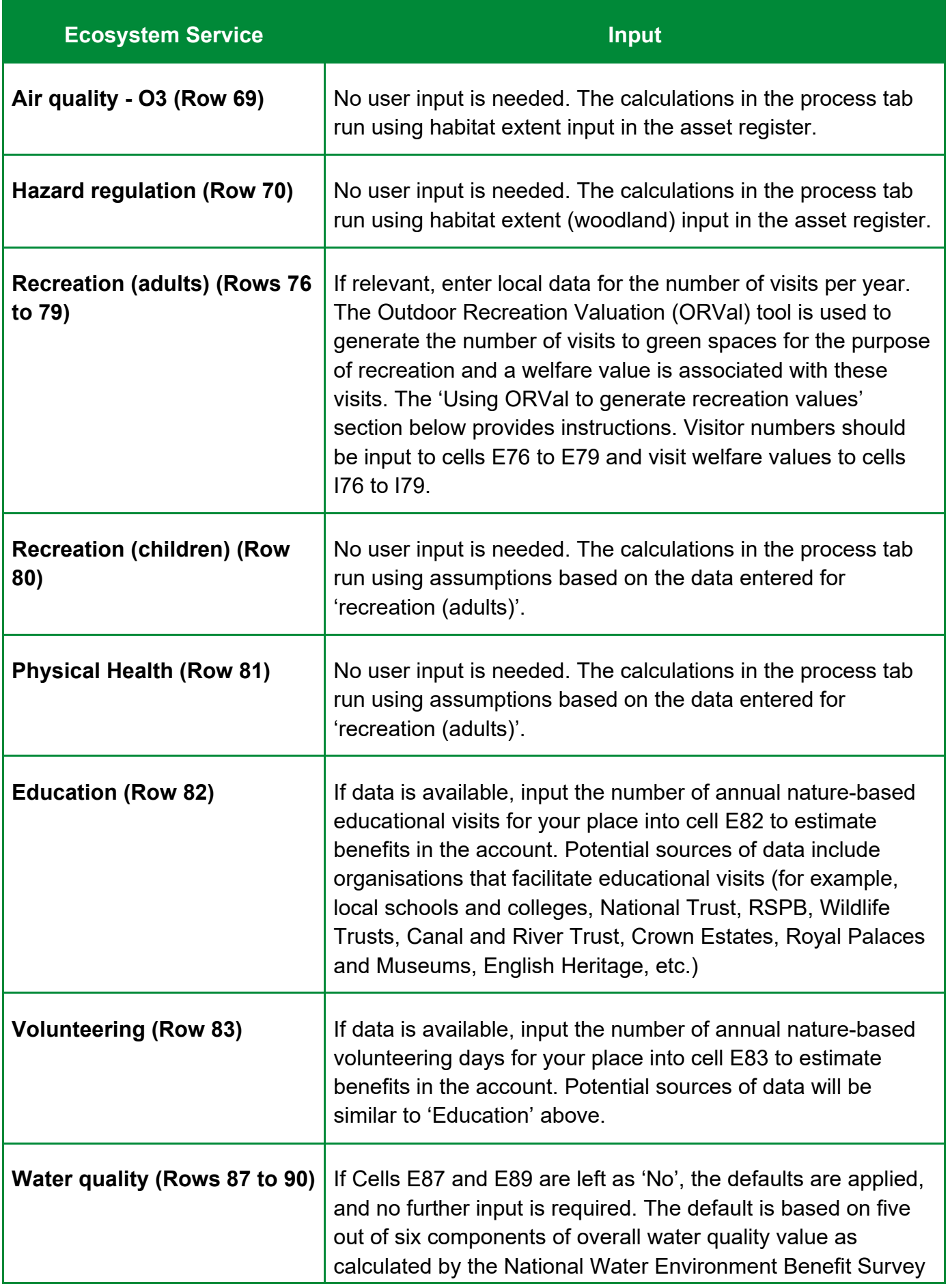

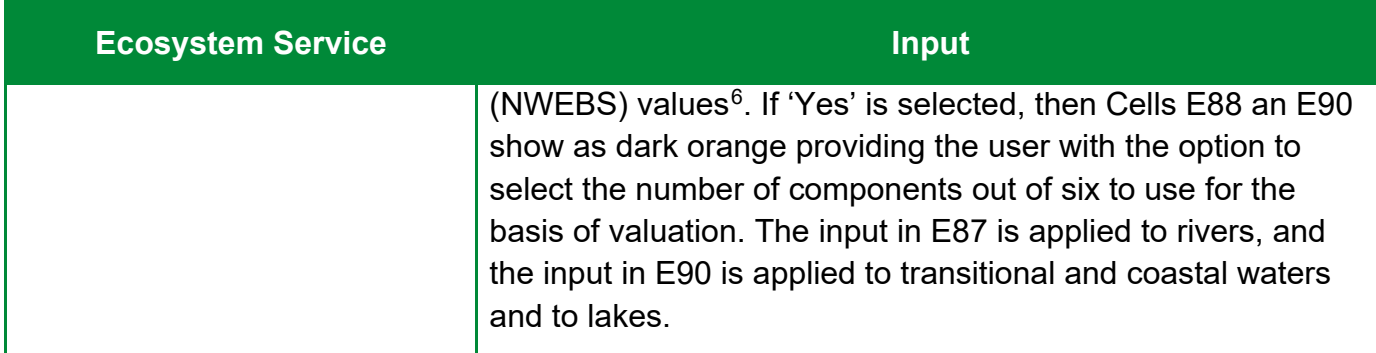

The following sections provide instructions on how to source key elements of information to populate NCRAT. Some of NCRAT's Processes have prescribed ways of selecting the data (for example, the use of ORVal to generate visit data). Other Processes require the user to define whether or to what extent data items fall within the boundary of their place. A typical issue will be to make decisions on assets that overlap the boundary of the user's place (e.g., peatland or woodland area, part of which falls within the account boundary). Each case must be taken on its merits and the selected method may be a compromise between ease of data processing and accuracy. Users are advised to record their chosen methods for transparency and future reference.

## **Obtaining abstraction licence quantities**

Readymade data sets for Environment Agency Water Management Areas are available from the Environment Agency. External users should email [naturalcapital@environment](mailto:naturalcapital@environment-agency.gov.uk)[agency.gov.uk](mailto:naturalcapital@environment-agency.gov.uk) to request. For internal users, the [Data Support Package](https://defra.sharepoint.com/sites/Community1871/mapping/Forms/AllItems.aspx?csf=1&web=1&e=H4egNs&xsdata=MDV8MDF8fGE0YzhmMWY0ZGU3YjRhYzZkNjQ3MDhkYjcyNjY3NTQ0fDc3MGEyNDUwMDIyNzRjNjI5MGM3NGUzODUzN2YxMTAyfDB8MHw2MzgyMjk1NTY1ODI3MzMzODN8VW5rbm93bnxWR1ZoYlhOVFpXTjFjbWwwZVZObGNuWnBZMlY4ZXlKV0lqb2lNQzR3TGpBd01EQWlMQ0pRSWpvaVYybHVNeklpTENKQlRpSTZJazkwYUdWeUlpd2lWMVFpT2pFeGZRPT18MXxMMk5vWVhSekx6RTVPbTFsWlhScGJtZGZUVEpKTkUxRVpHeE5iVWwwV21wamVVMURNREJQVjAweVRGZEdhVTR5VlhSTlYwcHNXbFJaTVUxSFZtMWFhbWN3UUhSb2NtVmhaQzUyTWk5dFpYTnpZV2RsY3k4eE5qZzNNelU0T0RVM09ESTJ8ZTYzZDM4Nzk0OGM1NDczNWQ2NDcwOGRiNzI2Njc1NDR8NmZlYmU2MDhhODMzNGYxYzhlOTg4NGQ5YmIwYTEyMmU%3D&sdata=MUVpdXpBOVVpK0hIb2o0S2c0dlAvSUlXcSttaVkvNjkzbm0vV2lDUUY0QT0%3D&ovuser=770a2450%2D0227%2D4c62%2D90c7%2D4e38537f1102%2CKate%2EElliott%40environment%2Dagency%2Egov%2Euk&OR=Teams%2DHL&CT=1688646481686&clickparams=eyJBcHBOYW1lIjoiVGVhbXMtRGVza3RvcCIsIkFwcFZlcnNpb24iOiIyNy8yMzA2MDQwMTEzOCIsIkhhc0ZlZGVyYXRlZFVzZXIiOmZhbHNlfQ%3D%3D&cid=c36826ce%2D6d43%2D4e30%2Dbda1%2D4b731b41a8ce&RootFolder=%2Fsites%2FCommunity1871%2Fmapping%2FNatural%20Capital%20Data%20Support%20Package&FolderCTID=0x012000BD83815F44D6EC4A878AED259AEBEEF6) can be found on SharePoint. The Data Support Package is updated annually.

The Environment Agency holds information about water abstraction licences and quantities. You can request data for your place by contacting the Environment Agency's National Customer Contact Centre<sup>[7](#page-37-1)</sup>. You may need to include the boundary for your place as a GIS layer or be able to describe your place in terms of catchments or multiple catchments or Local Authority areas.

<span id="page-37-0"></span> $6$  The components are as follows: 1) Fish, 2) Other animals such as invertebrates, 3) Plant communities, 4) The clarity of water, 5) The condition of the river channel and flow of water, and 6) The safety of the water for recreational contact. Safety for recreational contact is excluded to account for potential double-counting with recreation welfare value estimated using ORVal.

<span id="page-37-1"></span><sup>7</sup> Environment Agency National Customer Contact Centre postal address: PO Box 544, Rotherham, S60 1BY. Telephone number: 03708 506 506

When contacting the Environment Agency with a data request the user should request total quantities in  $m^3$ /year for both surface water and groundwater abstractions by use type (as per figure 15):

- Public water supply, code W-PWS-330 for surface water and groundwater quantities
- Energy generation, codes P-ELC-240 and P-EL-650 for surface water and groundwater quantities
- All other uses except public water supply (W-PWS-330) and energy generation (P-ELC-240) for surface water and groundwater quantities.

Figure 27 shows an example of the data provided in response to a request.

#### **Figure 27. Example of format for water abstraction licence data. Red circle shows final data for entry into Tool**

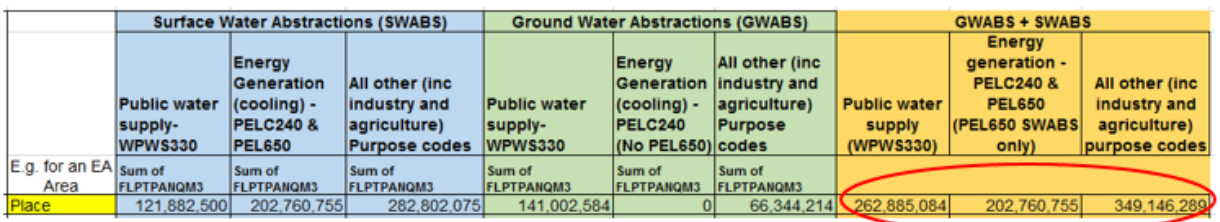

For the example in figure 27, enter the quantities circled in red in the 'Input - Local Values' tab as follows:

- Public water supply, code: W-PWS-330. Enter the sum of surface water and groundwater quantities in cell E50.
- Energy generation, codes: P-ELC-240 and P-EL-650. Enter the sum of surface water and groundwater in cell E51.
- All other uses except public water supply (W-PWS-330) and energy generation (P-ELC-240). Enter the sum of surface and ground water quantities in cell E52.

Please note. There is no service agreement with Environment Agency teams to provide this data. If teams find themselves under resourced and unable to provide the data, alternative data input might have to be sought, or the water supply element omitted from the account.

Please also note. Due to abstraction licencing categorisation, some very large abstractions for cooling water at energy generation plants may be captured in the 'All other uses' category and therefore a monetary value applied. If you are aware of any such abstraction, it is advised that these quantities are manually moved to the 'Energy Generation' category so that a value is not applied. Please see NCRAT's Technical Report for more detail.

## **Using ORVal to generate recreation values**

The University of Exeter's [Outdoor Recreation Valuation \(ORVal\) tool](https://www.leep.exeter.ac.uk/orval/) is used to generate the number of visits to green spaces for the purpose of recreation and a welfare value is associated with these visits. ORVal predicts the number of visits to green spaces for the purpose of recreation and estimates the associated welfare value in monetary terms.

If your place has a boundary that matches one or more of the predefined layers within ORVal:

- 1. Select 'explore sites'
- 2. Choose the appropriate place, for example 'catchment' or 'local authority' layer
- 3. Select your catchment, or local authority of choice on the map to reveal the appropriate 'ID'. If your place is defined by multiple catchments or local authorities ORVal allows multiple items to be selected
- 4. A panel on the left-hand side will appear. From this, select the 'detailed' site information.
- 5. You can then choose 'download' to obtain the data in .csv format.
- 6. In the 'Input Local Values' tab in NCRAT, copy and paste the number of visits by socio-economic group into cells E76 to E79 and monetary welfare values into cells I76 to I79.

If your place has a custom boundary that does not fit with the predefined layers within ORVal, follow Section 6 in the [ORVal user guide.](https://www.leep.exeter.ac.uk/orval/pdf-reports/orval_user_guide.pdf)

## <span id="page-39-0"></span>**Tab 'Input – NC Risks'**

The 'Input – NC Risks' tab allows the user to input an assessment of the drivers of change on the extent and condition of habitats in their place.

Drivers of change, and their effect on natural capital assets, will ultimately impact delivery of ecosystem services. To show this, NCRAT's output includes a 'Natural capital risk register' that presents the level of risk present across natural capital assets to the ecosystem services they provide (see the 'Tab 'Output – NC assets' section below). This follows the approach set out by [Natural Capital Committee State Natural Capital Second](https://assets.publishing.service.gov.uk/government/uploads/system/uploads/attachment_data/file/516698/ncc-state-natural-capital-second-report.pdf)  [Report \(2014\).](https://assets.publishing.service.gov.uk/government/uploads/system/uploads/attachment_data/file/516698/ncc-state-natural-capital-second-report.pdf)

NCRAT sets out six 'drivers of change' tabulated against the 8 broad habitat categories in terms of impact on extent and conditions. See Table 2, below, for descriptions of the drivers for change.

## **Rows 14 to 19 input of drivers of change to natural capital**

There are drop-down lists in each cell for the user to assign the level of risk a driver of change has on a natural capital asset; 'High', 'Medium', 'Low', 'None' or 'No data':

- High likelihood the driver will affect natural asset(s) relative to other drivers listed
- Medium likelihood the driver will affect natural asset(s) relative to other drivers listed
- Low likelihood the driver will affect natural asset(s) relative to other drivers listed
- None The driver is not expected to affect the natural asset(s)
- No data available to assess likelihood of driver or affect on natural asset(s)

These levels of risk are also defined in the tab.

Information to inform the risk rating is likely to come from a wide range of sources. It is recommended identifying and seeking the views of local stakeholder groups as they will be able to provide context-specific insights to support the qualitative assessments of drivers of change and relative risk on natural capital assets. Local engagement is important to developing a more rounded narrative to add nuance alongside the quantitative account and to identify the key risks to habitats.

Further interpretation and instructions are provided in the 'Input – NC Risks' tab and in the NCRAT Technical Report (section on 'Risks and uncertainties').

#### **Table 2: Description of key drivers of change**

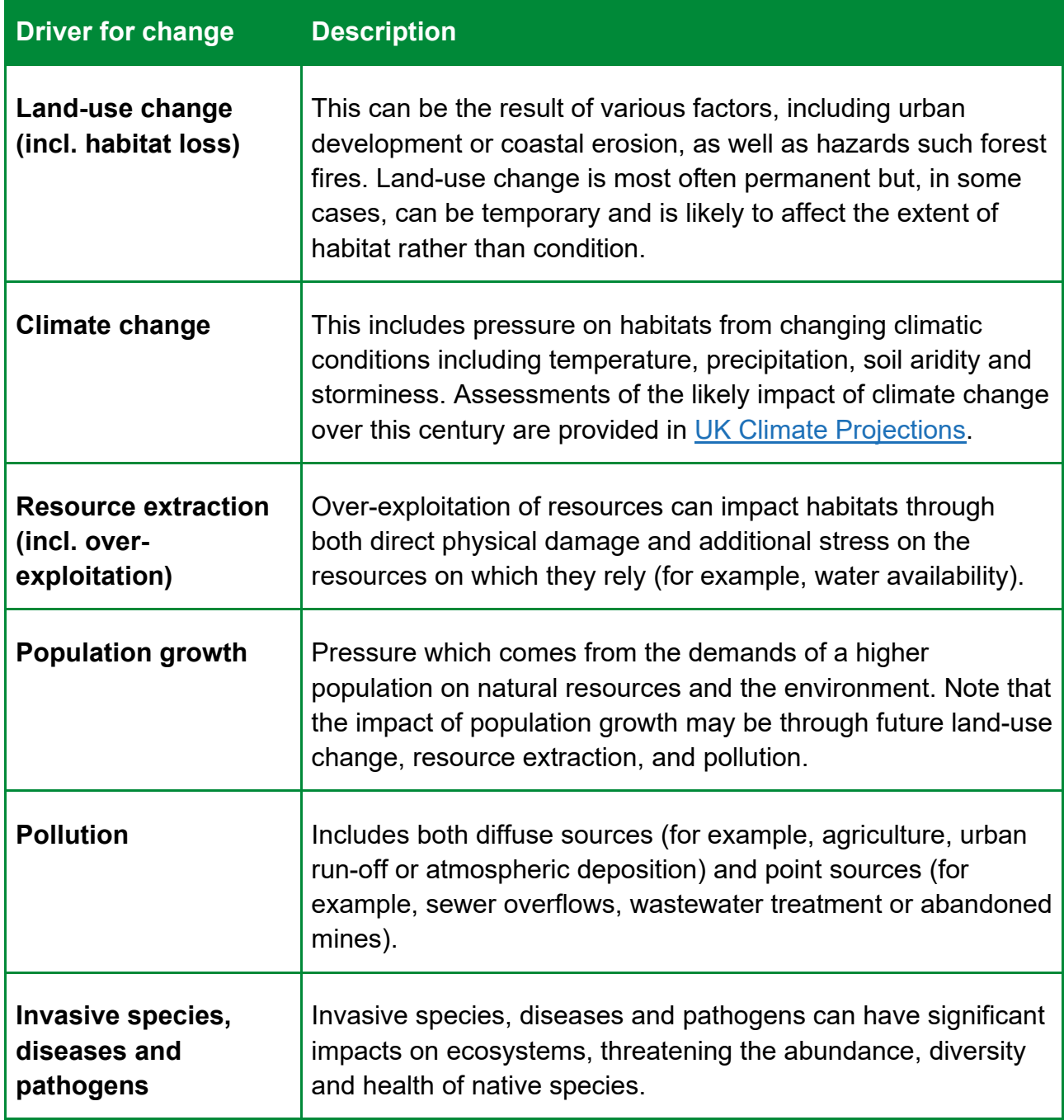

### **Rows 22 to 24 input of user-prioritised drivers of change**

There is also a free-text option for the user to identify and describe up to 3 additional drivers of change specific for their place. This is to support recording qualitative assessment of local context that may arise from engagement with stakeholder groups.

# <span id="page-42-0"></span>**Tab 'Input – Significance Assessment'**

The 'Input - Significance Assessment' tab enables the user to provide a fuller narrative of the importance of each service, including the scale over which it matters, and its relative significance in the place compared to others.

The assessment also includes categorical rating components for both significance of the benefit (within the place) and the extent to which it is reflected in the monetary valuation reported in the output benefits statement (referred to as 'representation').

#### **Rows 15 to 45 inputs for qualitative assessment of benefits**

There are free-text cells in columns D and E for inputting 'Context' and 'Scale/scope' (See Table 3, below, for definitions). There are drop-down lists in column F for the user to select the 'Significance' rating and in column H for the 'Representation' rating, and there are freetext cells in column J for Additional information. Inputting this information creates a qualitative account of the benefits that come from ecosystem services provision in their place.

Information may be best gathered from stakeholder engagement and should be a fundamental aspect of determining the significance of benefit flows. This ensures that important benefits are not overlooked by the account if they cannot be adequately evaluated in monetary terms.

Further instructions and definitions are provided within the tab.

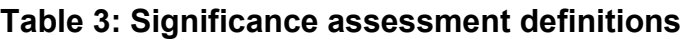

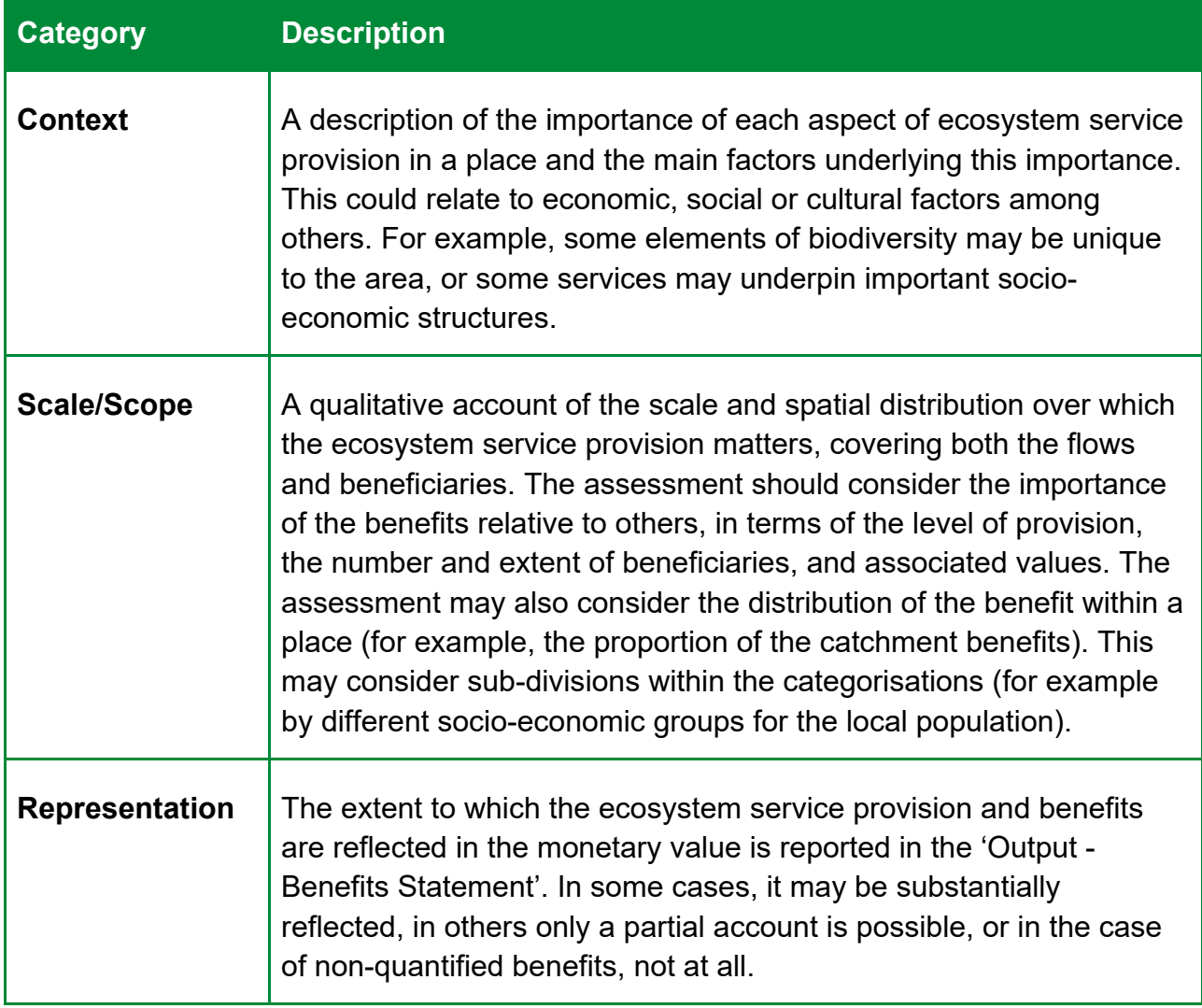

## <span id="page-43-0"></span>**Tab 'Input – Beneficiaries Assessment'**

The 'Input - Beneficiary Assessment' tab allows the user to record who benefits from each ecosystem service either directly or indirectly.

This assessment can support a more detailed examination of the distribution of benefits, for example understanding whether there are important socio-economic factors to further account for a particular beneficiary group or identifying which beneficiary groups may be a potential source of future investment or funding. Whilst a natural capital register and account does not explicitly answer these types of questions, it can record information that helps to inform strategies and plans concerning the provision of benefits to different groups.

## **Rows 15 to 45 inputs for distribution of benefits**

Input is via a series of drop-down lists in Columns G to J. These enable the user to select whether the beneficiary of a benefit flow is assessed as either, 'Primary', 'Secondary, 'Indirect' or 'None'.

Information can be gathered from stakeholder engagement as set out for the significance assessment and the risks tabs, above.

Further instructions are provided within the tab. Tables 4 and 5, below, provide a categorisation of the beneficiaries used in the assessment and describes the benefit levels used.

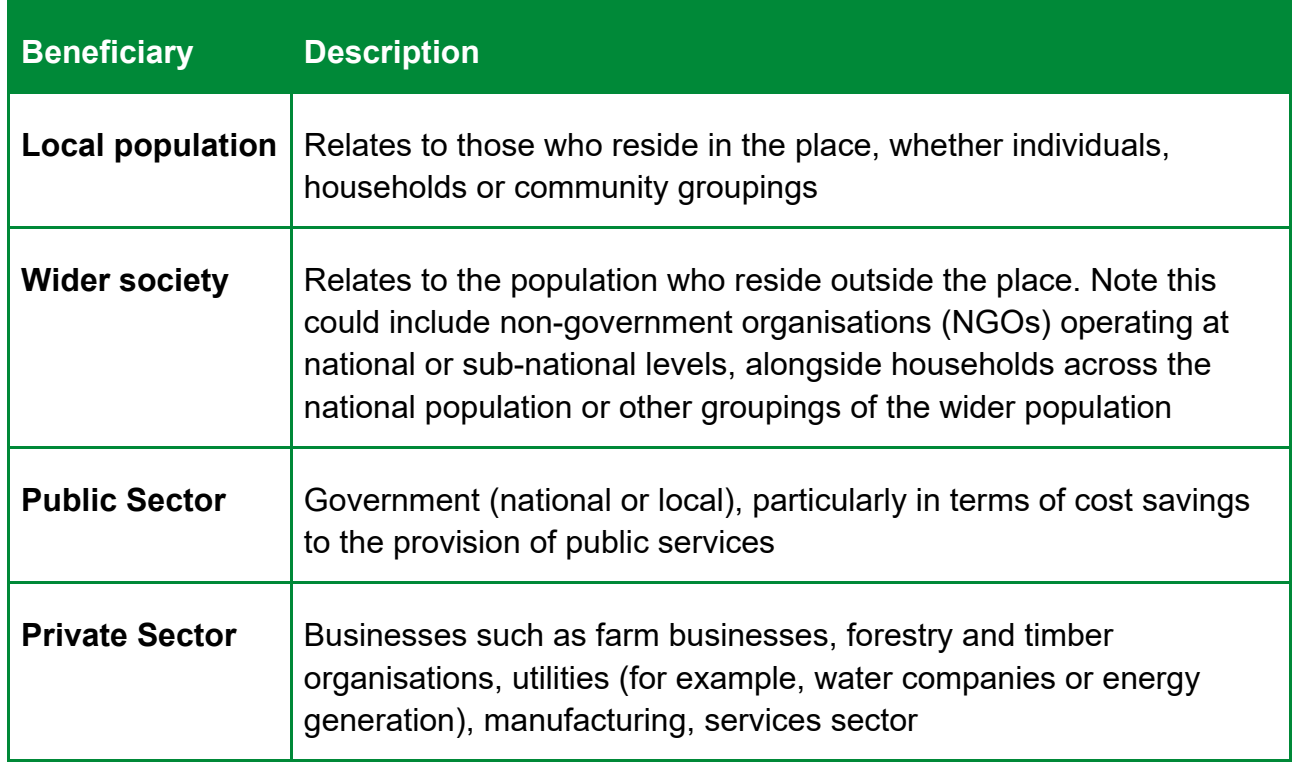

#### **Table 4: Beneficiaries definitions**

#### **Table 5: Beneficiary assessment levels**

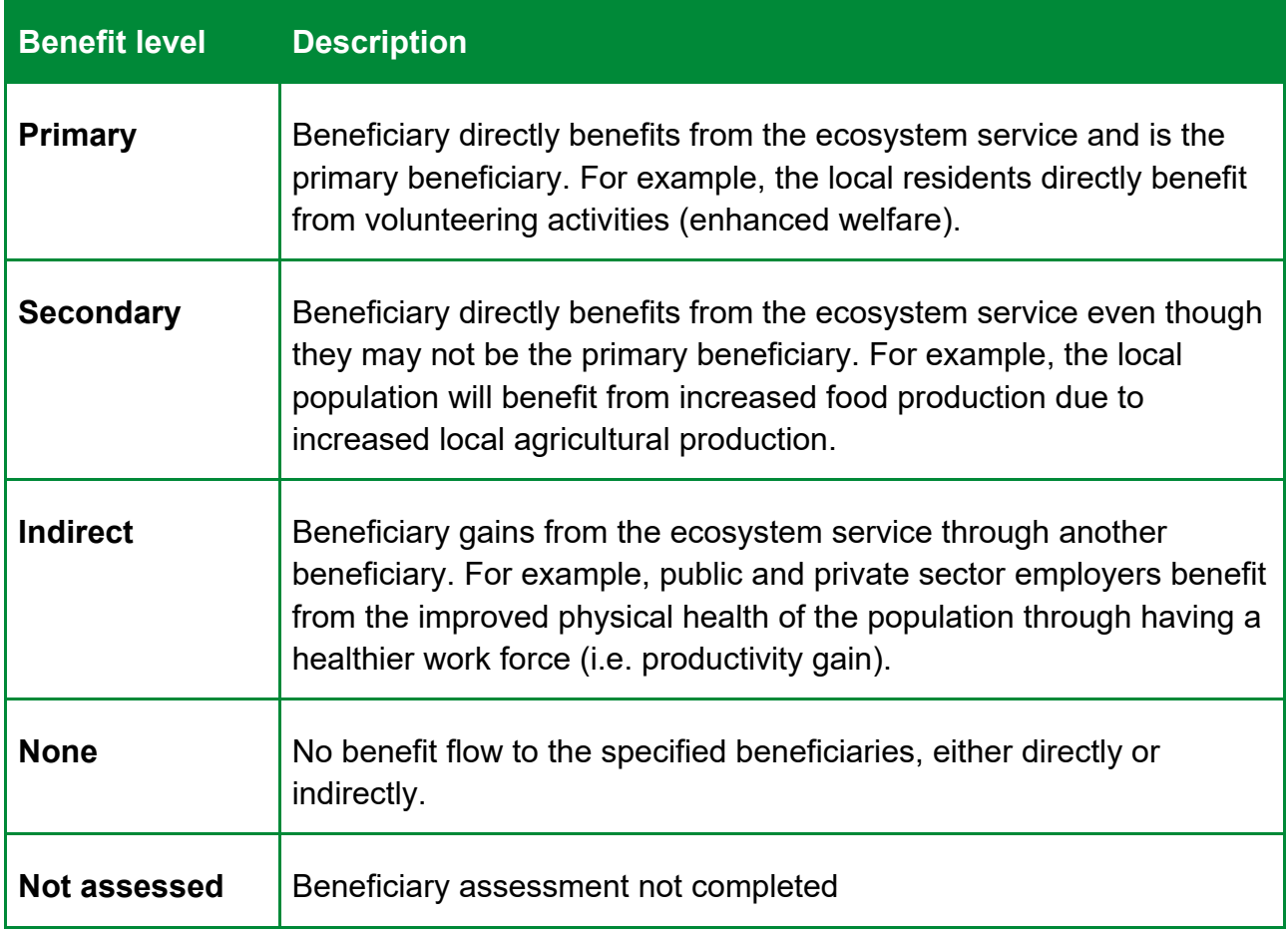

# <span id="page-46-0"></span>**Process tabs**

NCRAT automatically runs calculations using the data provided by the user in the 'input' tabs and from reference values in look-up tables and built-in monetary valuation data.

It quantifies the benefits and values of thirteen independent benefit flows, seven of which have been sub-divided, creating 22 in total (as detailed in Table 6 below). A process tab is included in NCRAT for each of these.

NCRAT uses built-in physical flow and monetary valuation data allowing for a replicable and semi-automated approach to producing a natural capital register and account for different places. Each 'process' tab describes the data, assumptions and calculations/process that are used to calculate the physical and monetary flows. The 'process' tabs also show the logic chains used to evaluate each particular benefit flow.

All data used to calculate benefit flows in physical and monetary terms are listed in the 'Metadata' tab within NCRAT. The 'Metadata' tab is used to contain links to essential data sources (for asset extent and condition as well as for evaluating physical and monetary benefit flows).

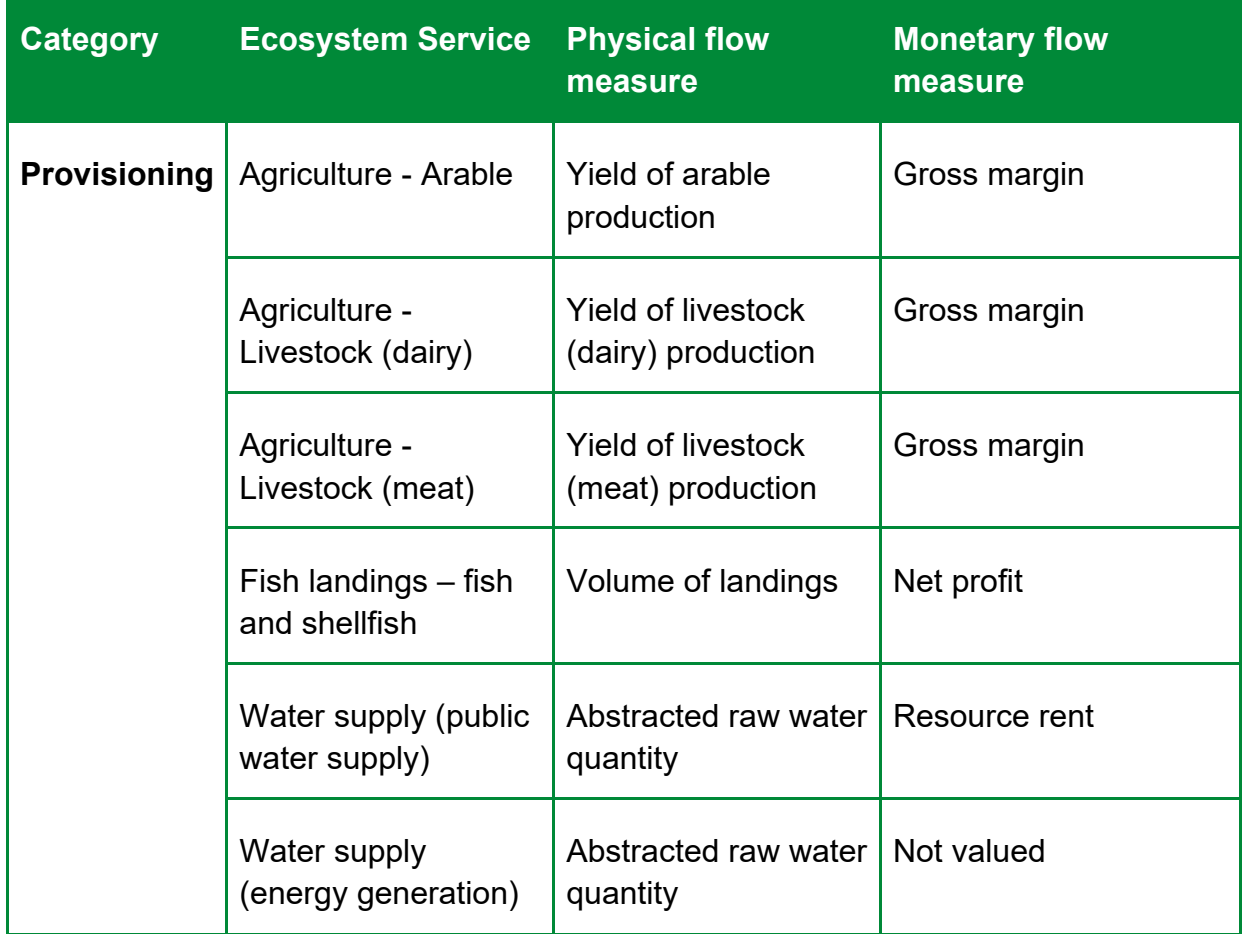

#### **Table 6: Ecosystem services quantified in NCRAT with the physical and monetary flow measure**

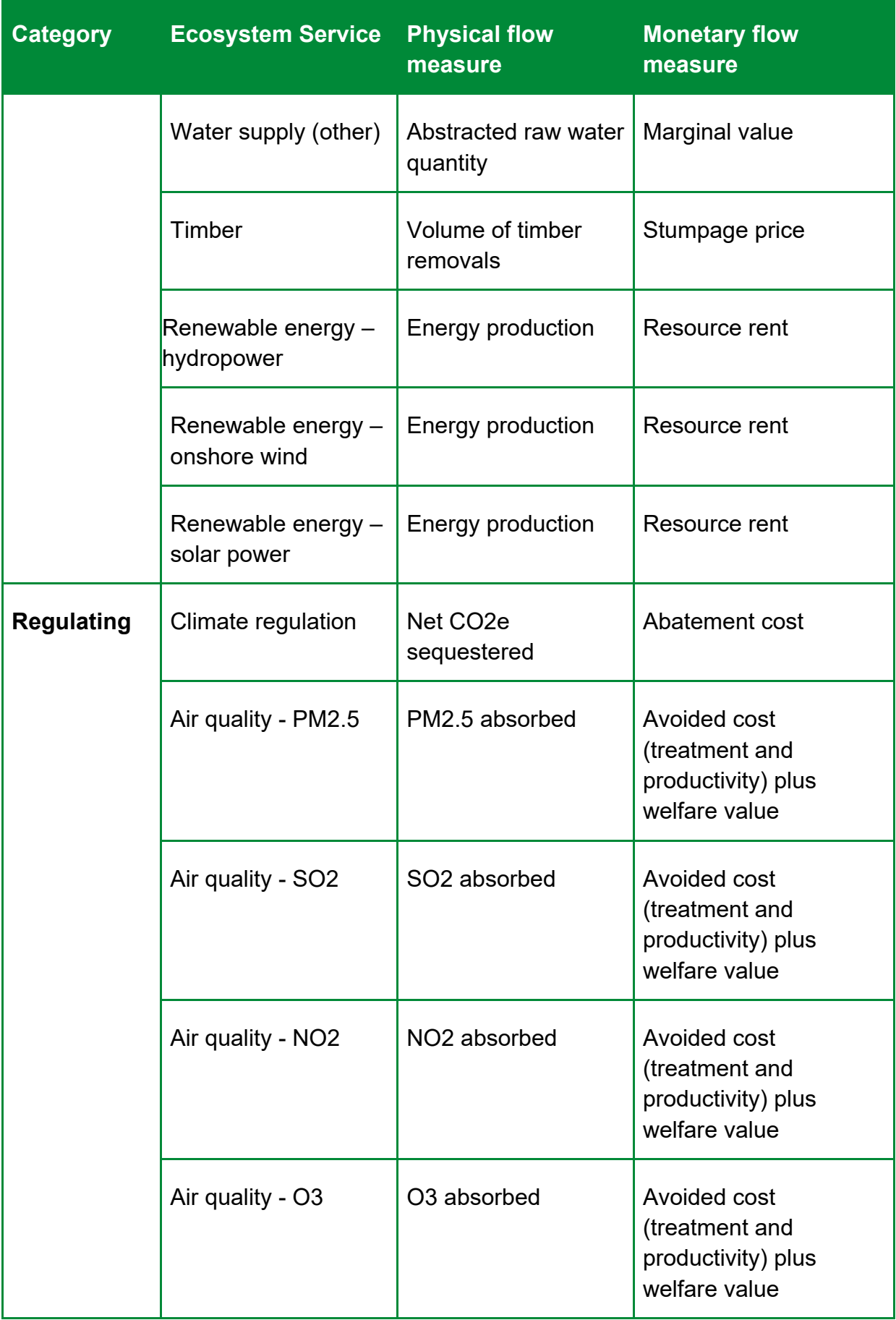

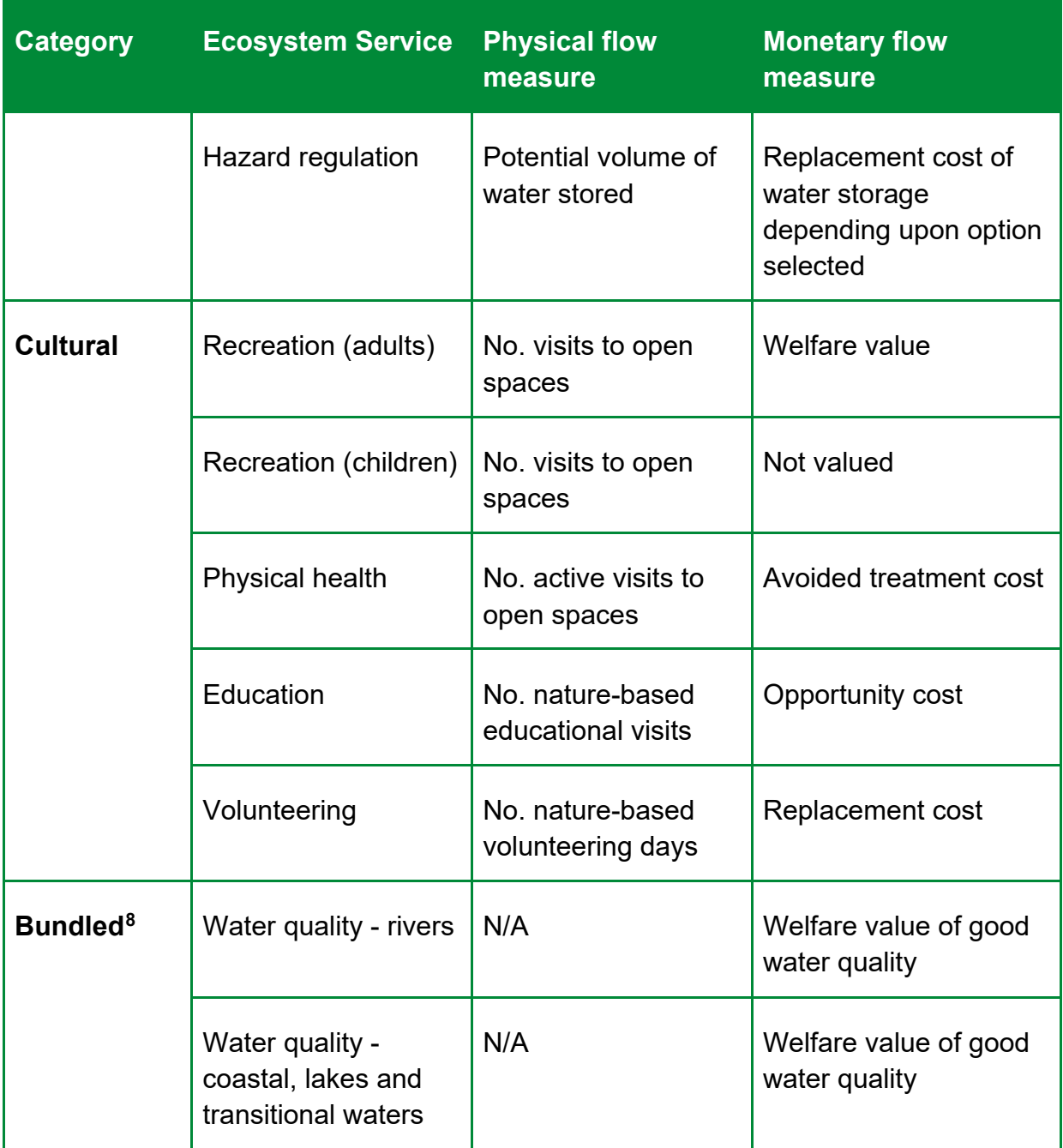

<span id="page-48-0"></span><sup>&</sup>lt;sup>8</sup> 'Bundled' is defined in **Enabling a Natural Capital Approach** (Defra, 2020), as an ecosystem service which "can include more than one service or a combination of use and non-use values. Currently includes Amenity, Biodiversity, Soil Quality, Water Quality, Landscape and Non-use benefits."

# <span id="page-49-0"></span>**Outputs**

The key outputs of NCRAT are the benefits statement and asset register. Other outputs include the benefit attribution and significance assessment tab, which should inform the accompanying narrative and interpretation of the account.

## <span id="page-49-1"></span>**Tab 'Output – Benefits statement'**

#### **Summary of physical and monetary flows**

The 'Output - Benefits Statement' tab reports the provision ('flow') of the benefits calculated in the process tabs.

In the statement, benefits are categorised according to an ecosystem service classification that incorporates some abiotic elements: 'Provisioning services' (the production of physical goods we consume such as food and water); 'Regulating services' (ecosystem processes related to climate, air quality, hazard regulation, etc.); 'Cultural services' (aspects of the natural environment that enrich our lives, such as recreational benefits); and 'Bundled' services (that combine multiple benefits).

The contribution of supporting services (the ecological processes and functions such as nutrient cycling that maintain the conditions for life on earth and underpin ecosystem service provision) to benefits flows is embedded within the monetary benefits for provisioning, regulating, cultural and bundled services.

Monetary values are given for the annual flow (£m per year at year 0) and over 100-years (£m, present value terms), with minimum and maximum values given when the data allows. A 'red-amber-green' (RAG) rating is also assigned to the monetary values to signify the level of confidence in the results (defined in Table 7, below). This RAG rating should not be confused with, and is not explicitly linked to, the assessment of the extent to which an ecosystem service is reflected in the monetary valuation reported in the output benefits statement (referred to as 'representation'). It is possible to have high confidence in the values generated by NCRAT, yet the value only partially represents an ecosystem service benefit flow.

The quantified results are accompanied by the outputs of the Significance Assessment (overall significance and representation) and Beneficiaries Assessment by beneficiary group to provide a broader qualitative account of benefits, including those not currently assessed in quantitative terms.

#### **Table 7: Confidence rating assigned to the monetary value estimates for each ecosystem service**

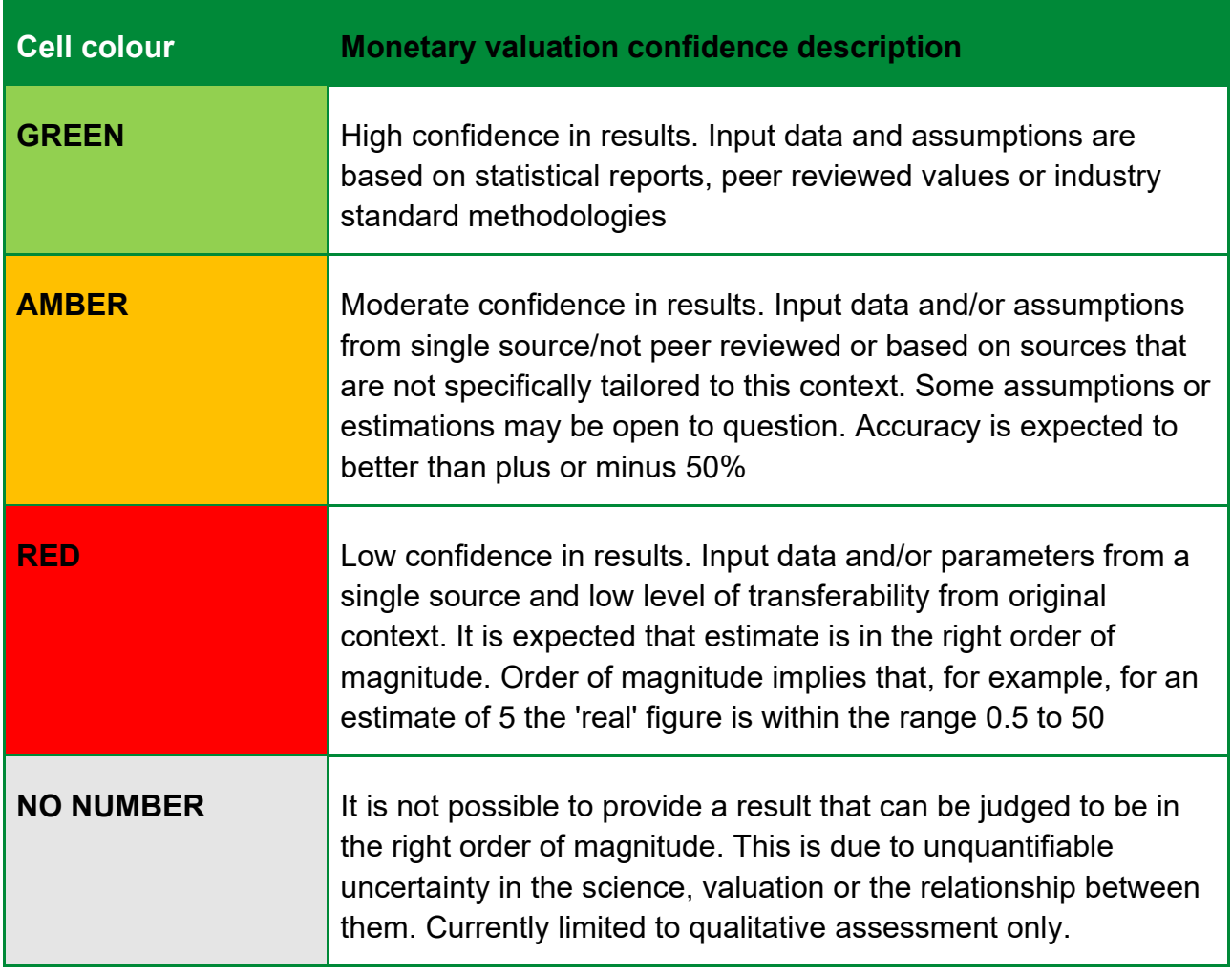

# <span id="page-51-0"></span>**Creating a scorecard**

There is a natural capital 'scorecard template' that accompanies NCRAT. This is a PowerPoint-format template that can display the results in an engaging way.

Infographics have been built into the tabs 'Output – NC Assets', 'Output – Significance Assessment' and 'Output – Benefit attribution'. These automatically update with the data that is entered into NCRAT, although some user input is required to finalise these infographics. Once the graphics have been completed, they can be copied and pasted into the scorecard template.

## <span id="page-51-1"></span>**Tab 'Output – NC Assets'**

### **Graphic 1: Natural capital extent**

This pie chart (see figure 28, below) is created automatically but requires some input to adjust it (see instructions below).

The pie chart displays the breakdown in natural capital extent by the 8 broad habitat types, automatically updating to changes in the "Input – Asset Register" tab. The total extent of each habitat types is displayed in the legend and gets automatically updated upon completing NCRAT.

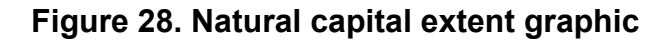

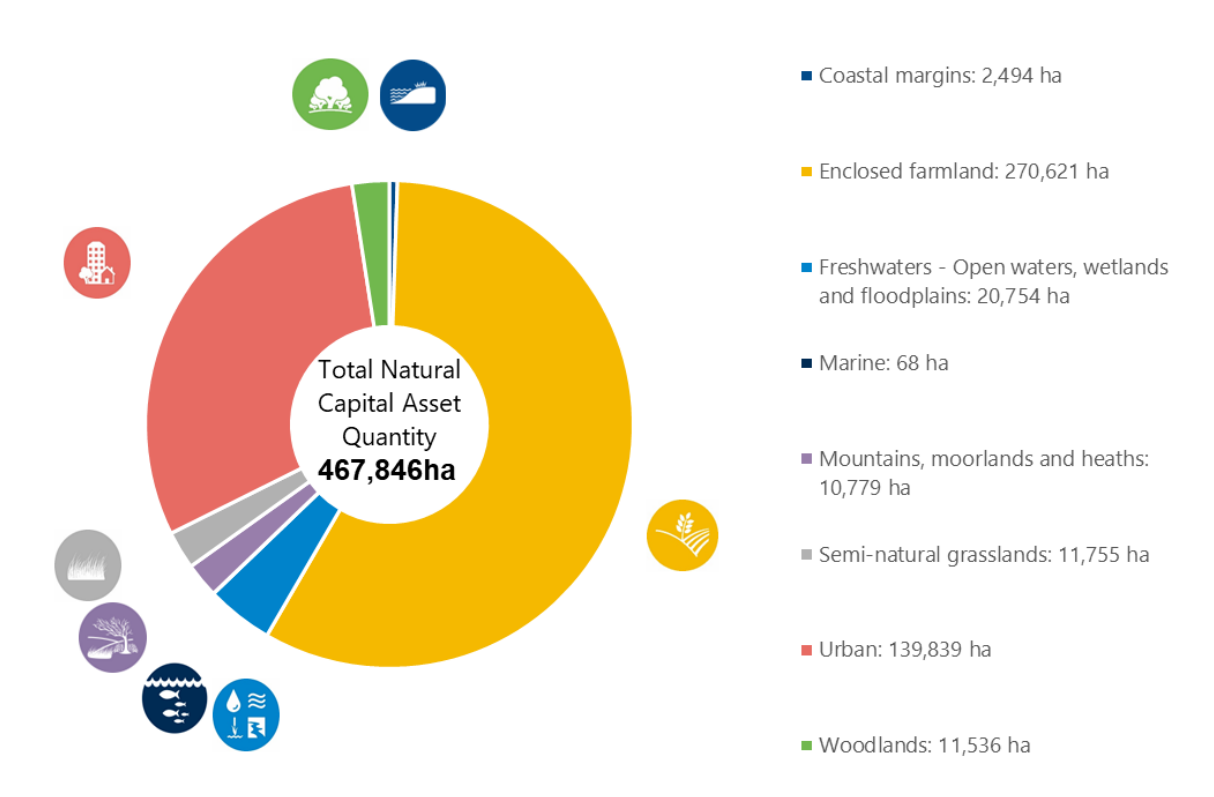

To create the graphic, the following steps were taken:

- The graph takes data from cells D14 to D21 of the "Input Asset Register" tab. Note that to allow the legend to display the habitat extents; a 'CONCAT' formula has been applied to each habitat type in cells I14 to I21 with the text set to white to hide the numbers
- EA colour branding scheme has been applied to each segment
- The natural capital icons have been manually positioned accordingly
- The doughnut hole has been set to 42%.

Note, this graphic requires user input. In particular, the user must:

- 1. Manually reposition the natural capital icons to their corresponding segments following changes to the asset register (check the icon order matches the pie chart segments).
- 2. If you want to make the legend colour squares bigger; copy, paste and re-size the icons over the bullet points.

To transfer the graphic to the Scorecard:

- 1. Delete the example, copy the new graph and paste as an image to the Scorecard in the Natural Assets section under Natural Capital Extent.
- 2. Set width to 38.62cm, the height should automatically change to 22.45cm (if this doesn't happen check 'Lock aspect ratio' has been ticked) and position image in the corresponding green frame.

#### **Graphic 2: River length by ecological status**

This bar chart (see figure 29, below) is created automatically and requires no additional input.

This bar chart displays the breakdown of total river length by ecological status, automatically updating to changes in the "Input – Asset Register" tab.

#### **Figure 29. River length by ecological status graph**

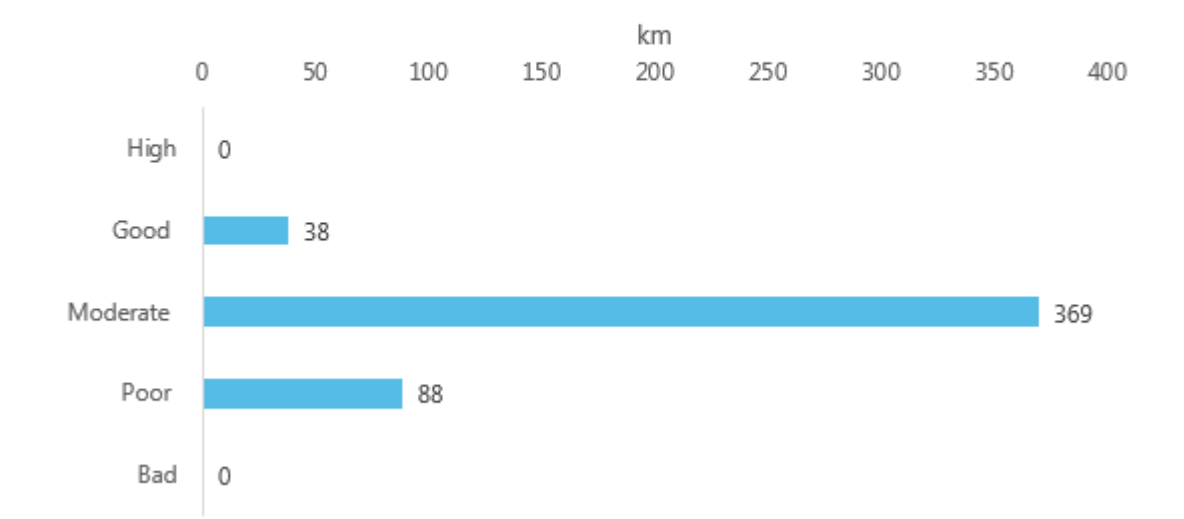

# River length by ecological status

To create the graphic, the following steps were taken:

- The graph takes data from cells D95 to D99 in the "Input Asset Register" tab
- EA colour branding scheme for Water Quality applied to each bar.

To transfer the graphic to the Scorecard:

- 1. Delete the example, copy the new graph and paste as an image to the Scorecard in the Natural Assets section under River Length by Ecological Status.
- 2. Set size to 20cm x 35.97cm (aspect ratio should automatically be locked) and position in the corresponding green frame.

#### **Graphic 3: Pressures**

This table (see figure 30, below) is created automatically and requires no additional input.

This table displays the presence of a pressure on each broad habitat's ability to support the provision of a given ecosystem service. The table automatically updates to changes in the "Input – NC Risks" tab. Note that "No data" is shown as the default rating if the "Input – NC Risks" tab is left blank.

#### **Figure 30. Natural capital risk register (blank version)**

#### Natural capital risk register

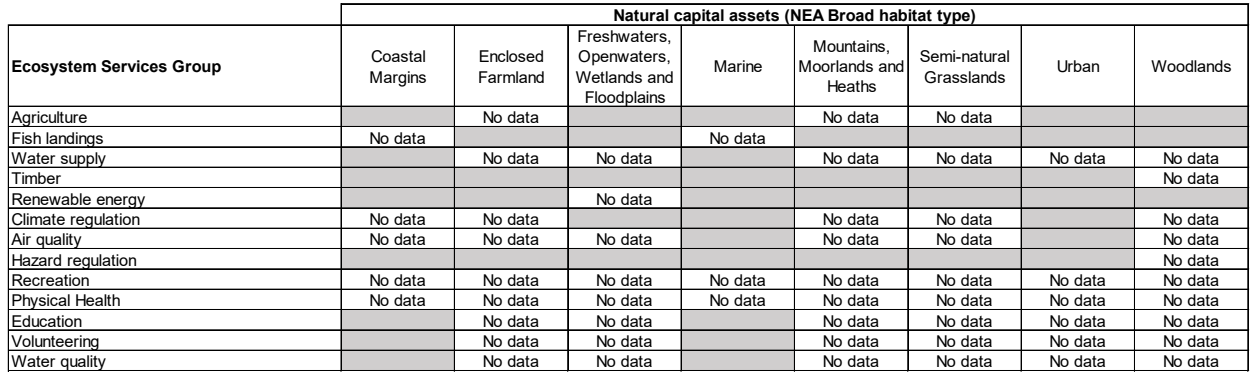

To create the graphic, the following steps were taken:

• The table takes data from cells C12 to R19 of the "Input – NC Risks".

To transfer the graphic to the Scorecard:

- 1. Delete the example, copy the table and paste (keeping source formatting) to the Scorecard in the Natural Assets section under Risk Register.
- 2. Set font size to 30.
- 3. Set table size to 13cm x 36cm and position in the corresponding green frame.

## <span id="page-54-0"></span>**Tab 'Output – Significance Assessment'**

#### **Graphic 4: Benefits Significance Assessment**

This diagram (see figure 31, below) is created automatically and requires no additional input.

This diagram displays the significance level of each ecosystem service, automatically updating to changes in the "Input – Significance Assessment" tab.

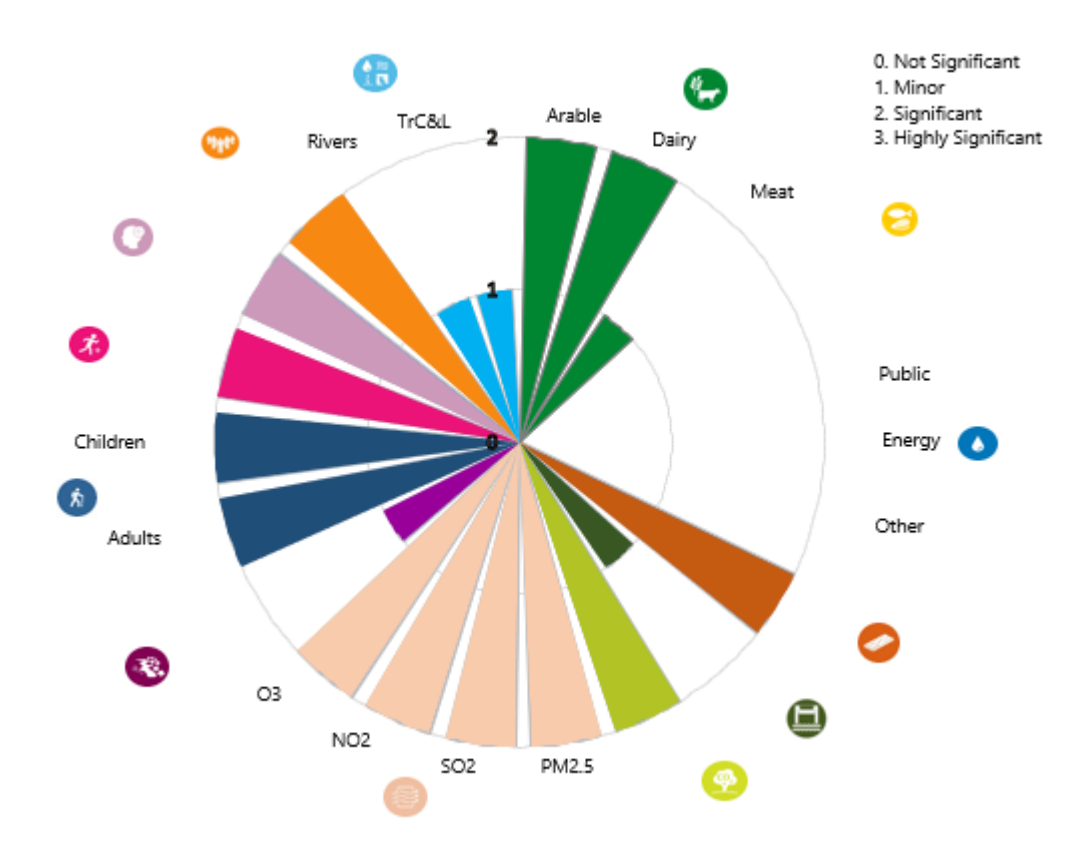

#### **Figure 31. Benefits significance assessment**

To create the graphic the following steps were taken:

- For each of the 22 ecosystem services, the significance value is repeated 10 times (C55 to C295). This is automated from the table in cell B30 to D51 and creates the length of each segment in the Rose diagram. After each set of 10 values there is a blank value (shaded in grey) – this gives the gaps between the segments
- Columns D to P were created for each of the 13 ecosystem service groupings to allow for each segment to be colour-coded. The cells shaded green are linked to column C, with all others set to zero
- EA colour branding scheme is applied to the 13 ecosystem service groupings
- Natural capital icons and labels for sub-categories were added to the diagram

To transfer the graphic to the Scorecard:

- 1. Delete the example, copy the new graph and paste as an image to the Scorecard in the Ecosystem Services section.
- 2. Set size to 38cm x 44.59cm (aspect ratio should automatically be locked) and position in the blue frame.

# <span id="page-56-0"></span>**Tab 'Output – Benefit attribution'**

## **Graphic 5: Benefit values**

This pie chart (see figure 32, below) is created automatically but requires some input to adjust it (see instructions below).

This pie chart displays the breakdown in benefit flows for the 13 ecosystem service groups, automatically updating to changes in NCRAT. The annual value of each ecosystem service grouping is displayed in the legend.

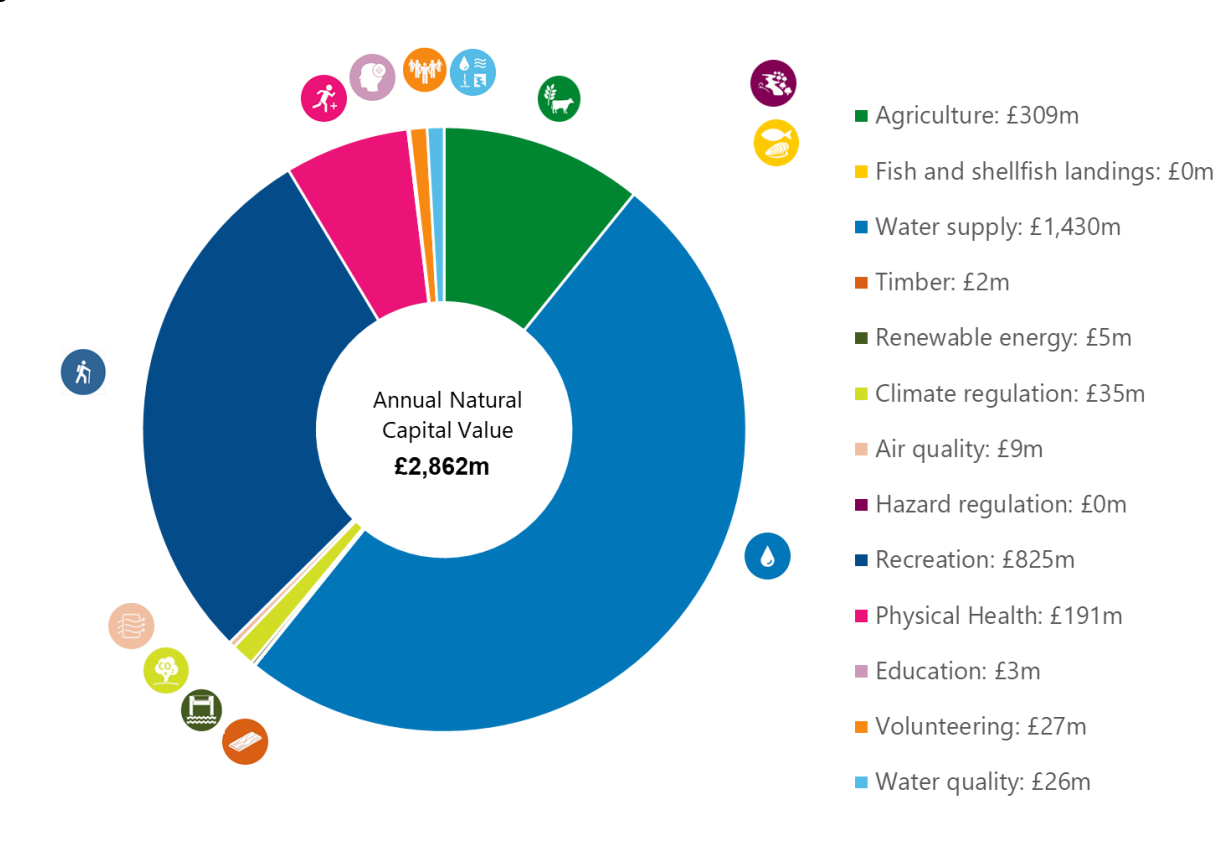

#### **Figure 32. Benefit values chart**

To create the graphic the following steps were taken:

- Annual values for each of the 13 ecosystem service groups are calculated in cells C78 to C90 according to the rules in column L
- The graph takes data from cells J96 to K108 (which are linked to cells B78 to C90). Note that to allow the legend to display the annual values a 'CONCAT' formula has been applied to each ecosystem service grouping in cells J96 to K108 with the text set to white to hide the numbers
- EA colour branding scheme applied to each segment
- Natural capital icons were positioned accordingly
- Doughnut hole was set to 42%
- Annual natural capital value updates automatically upon tool completion

This graphic requires the user to manually reposition the ecosystem service icons to their corresponding segments following changes to their size (for clarity you can leave out the icons where ecosystem services are not represented in a slice in the doughnut results).

To transfer the graphic to the Scorecard:

- 1. Delete the example, copy the new graph and paste as an image to the Scorecard in the Value of natural capital benefits section.
- 2. Set size to 28cm x 44.13cm (aspect ratio should automatically be locked) and position in the orange frame.

### **Graphic 6: Benefit flows – Sankey diagram**

Whilst the data for this is generated automatically, some user input is required to generate the customised Sankey diagram (see figure 33). This shows benefit flows from the habitat types to each of the 13 ecosystem service groups, automatically updating to changes in NCRAT. This graphic cannot be produced in Excel, instead it requires the use of the SankeyMatic software.

**Figure 33. Benefit flows – Sankey diagram. Here the Sankey PNG image file has been copied into the scorecard template and the natural asset and ecosystem service icons manually matched against the flows**

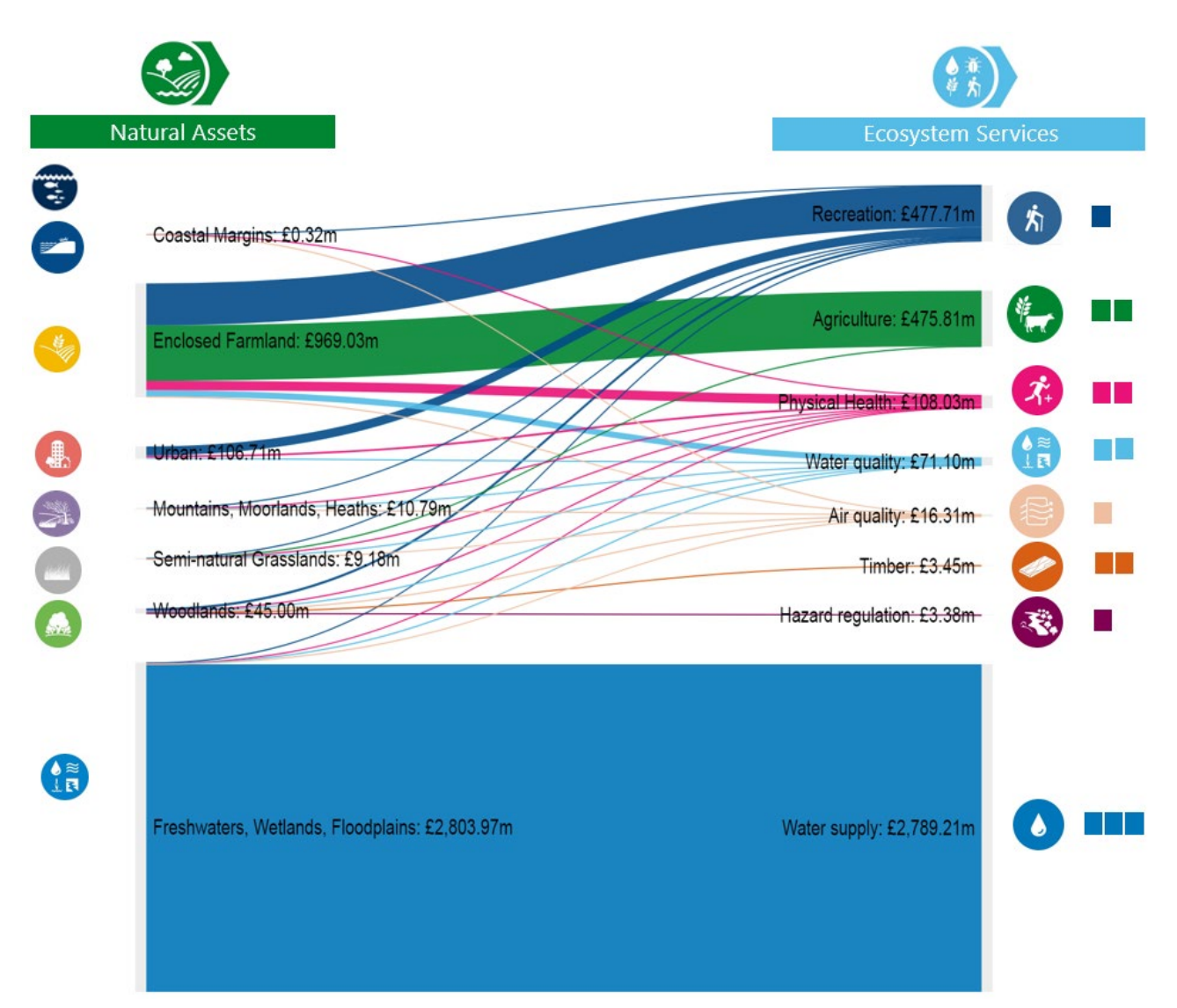

To create the graphic the following steps were taken:

- In cells B10 to L46, the total annual value for each of the 22 ecosystem services are attributed to the corresponding broad habitats following the attribution rules given in column L. For the 22 ecosystem services which are assessed in NCRAT, these are presented in cells B51 to L73
- Annual values for each of the 13 ecosystem service groups are calculated in cells C78 to C90 according to the rules in column L
- Through 'IF and CONCAT' formulae, the values in this table are converted into text which can be pasted directly into the SankeyMatic software (cells B125 to B236)
- The EA colour branding scheme has been applied to each ecosystem service in cells B78 to B90 and set to white to 'hide' them.

This graphic requires user input. In particular, the user must:

- 1. Open<http://sankeymatic.com/build/> (preferably in 'Chrome' browser) and clear all existing text in the "Inputs" section.
- 2. Copy and paste cells B126:B239 to the text box in the "Inputs" section and click the "show" button.
- 3. In the "Labels & Units" section add the prefix '£' and suffix 'm'. Adjust text size if required and move the "highlight" slider to the left (0). For position select "After the node" for the first labels and for labels on the other side move the slider to "Stage 2".
- 4. Under Nodes >> Default node colours, select "Use one colour", click on the grey box and choose R:235 G:235 B:235.
- 5. Under Diagram Size & Background, set "Diagram width" to 800 and "Diagram Height" to 600.
- 6. Optional: adjust the opacity, spacing and curviness of the lines along with the font (among other visual features). Guidance can be found in the Sankeymatic user manual [\(http://sankeymatic.com/manual/\)](http://sankeymatic.com/manual/).
- 7. Optional: adjust the orderings of the habitat types and ecosystem service groupings by clicking and dragging the 'nodes' manually.
- 8. Save and export the graph by clicking the "Export 1200 x 1200 PNG" button. Note: "4x (Print)" should also be selected.
- 9. Copy this graph to the NCRAT.
- 10.Repeat the process to create the same graph without labels by unclicking the "Show labels" button under "Labels & Units". This is for use in the scorecard.
- 11. You will need to add the graph to Excel by using 'Insert > Picture' and choosing the Sankey PNG image file.
- 12.Round up the £ figures from the labelled Sankey diagram to the nearest million.

To transfer the graphic to the Scorecard:

- 1. Delete the example Sankey diagram and copy the new Sankey diagram without labels (step 10 above) and paste as an image to the Scorecard in the benefits section.
- 2. Follow the instructions in the scorecard template. It will require patience to get the sizing right; copy across the correct figures and make sure the right icons are in the right places.

# <span id="page-60-0"></span>**Additional tabs included in NCRAT**

There are a number of other tabs included in NCRAT that support the input, process and output tabs discussed above. These include look-up tables (for air quality and water quality data, unit values for process tabs, discount rates and GDP deflators), a metadata list and a change log, as shown in figure 34, below.

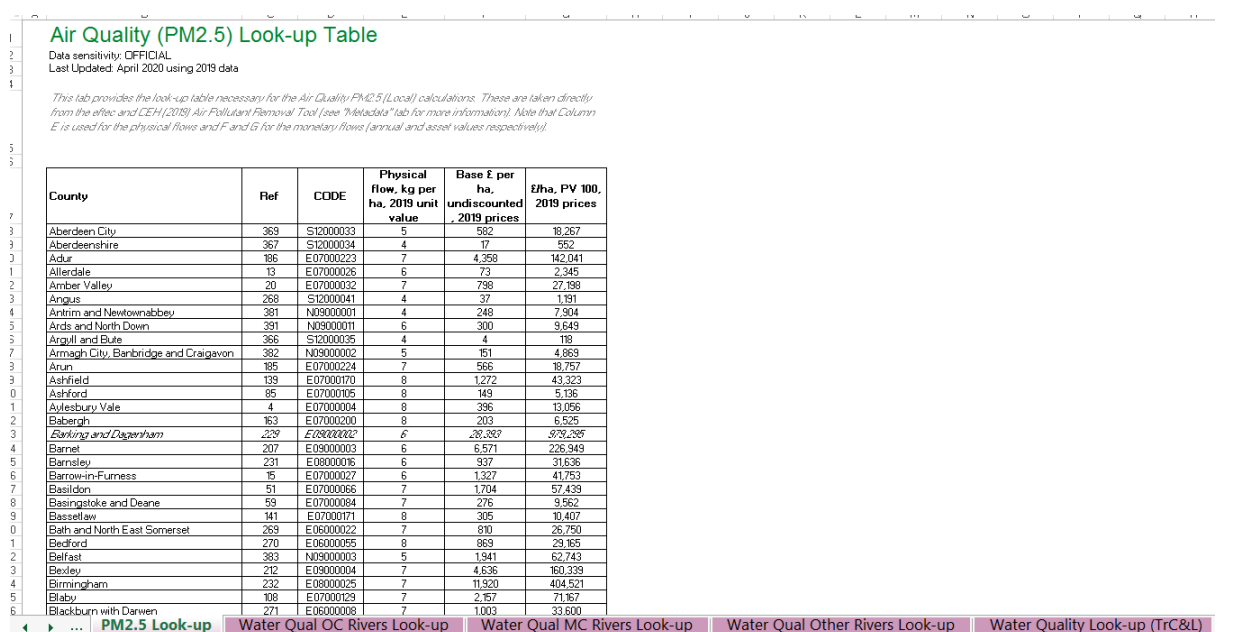

#### **Figure 34. Screenshot of look-up tabs**

These eight look-up tables contain the unit values that are used in estimating physical and monetary benefit flows based on the input selections made. These tabs should not be edited in any way. The dates of the latest updates of the data are provided at the top of each tab, which may be useful in considering the topicality of the data.

The 'Metadata' tab contains useful links to sites that provide input data for NCRAT. These are organised around asset extent, asset condition, physical flow data and monetary flow data. For each element there are links to the tab for which the data is used.

There are tabs of economic data (discount rates and GDP deflators) which are used to support calculations throughout NCRAT. Finally, there is a change log to allow details of changes to the released version to be documented.

# <span id="page-61-0"></span>**Annex I. Habitat classifications and datasets**

In order to align with the framework for linking natural capital to benefits set out in the [UK](https://assets.publishing.service.gov.uk/government/uploads/system/uploads/attachment_data/file/516698/ncc-state-natural-capital-second-report.pdf)  [Natural Capital Committee Second Report,](https://assets.publishing.service.gov.uk/government/uploads/system/uploads/attachment_data/file/516698/ncc-state-natural-capital-second-report.pdf) NCRAT bases its calculations on the 8 broad habitats used in the widely-accepted [UK National Ecosystem Assessment \(UKNEA\)](http://uknea.unep-wcmc.org/LinkClick.aspx?fileticket=BNpVOJWKNxA%3D&tabid=82) classification.

The [Corine Land Cover \(CLC\)](https://land.copernicus.eu/pan-european/corine-land-cover/clc2018) dataset was chosen as the default source for habitat data for use in NCRAT because it is open-source and has national coverage. Also, it was established under a European programme to compile geospatial environmental information in a standardised manner across the whole of Europe. The 2018 dataset is used, as it is the most up-to-date available.

#### **Table 8: Corine Land Cover details**

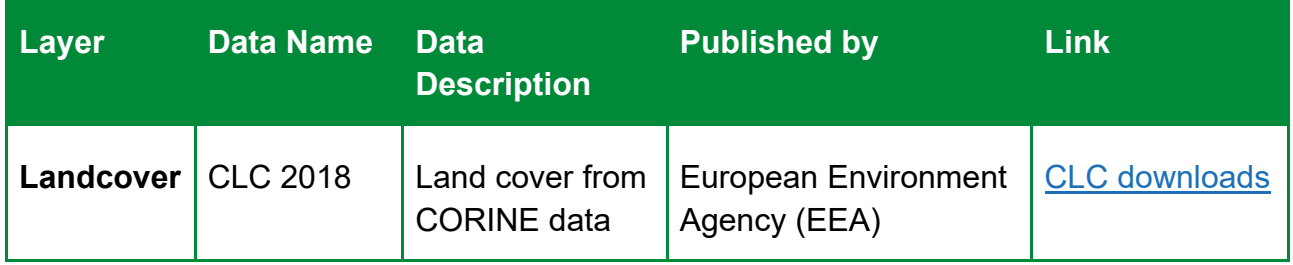

Scale and resolution of the CLC dataset:

- Minimum mapping unit (MMU): 25ha (status layer), 5 ha (change layer)
- Minimum width of linear elements: 100m
- Nomenclature: standard European level-3
- Positional accuracy: better than 100m
- Thematic accuracy: >85%
- Equivalent scale: 1:250,000 (status layer), 1:100,000 (change layer)
- Conditions applying to access and use: Access to data is based on a principle of full, open and free access as established by the Copernicus data and information policy Regulation (EU) No 1159/2013 of 12 July 2013.

The CLC landcover dataset is organised according to the CLC [classification scheme](https://land.copernicus.eu/user-corner/technical-library/corine-land-cover-nomenclature-guidelines/docs/pdf/CLC2018_Nomenclature_illustrated_guide_20190510.pdf) but this does not directly match with the [UKNEA classification](http://uknea.unep-wcmc.org/LinkClick.aspx?fileticket=KSXkgw7AKSY%3d&tabid=82) scheme. So, to enable NCRAT to make use of CLC data for natural capital benefit calculations based on the UKNEA broad habitats, the CLC landcover classes have been aligned with the UKNEA broad habitats as shown in Table 9, below.

In similar fashion, to accommodate the use of more detailed ground-based habitat survey data in NCRAT, [UKHab](https://ukhab.org/) level 3 (and in some cases level 4) categories have also been aligned to the UKNEA broad habitats to enable the calculation of benefit flows and monetary values (Table 9).

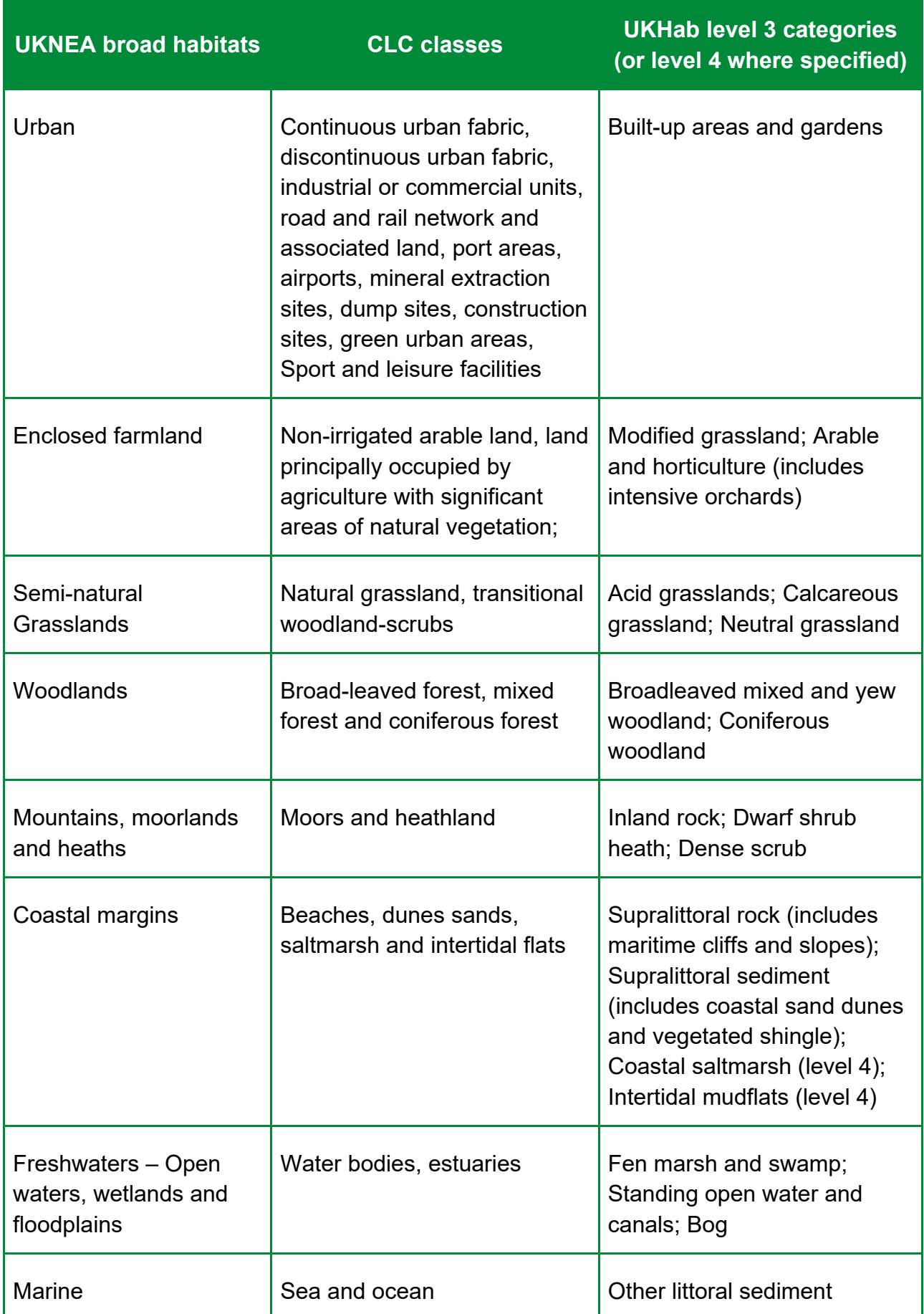

## **Table 9: Alignment of UKNEA, CLC and UKHab as used in NCRAT**

# <span id="page-63-0"></span>**Would you like to find out more about us or your environment?**

Then call us on

03708 506 506 (Monday to Friday, 8am to 6pm)

Email: [enquiries@environment-agency.gov.uk](mailto:enquiries@environment-agency.gov.uk)

Or visit our website

[www.gov.uk/environment-agency](https://www.gov.uk/environment-agency)

## <span id="page-63-1"></span>**incident hotline**

0800 807060 **(24 hours)**

## <span id="page-63-2"></span>**floodline**

0345 988 1188 **(24 hours)**

Find out about call charges [\(https://www.gov.uk/call-charges\)](https://www.gov.uk/call-charges)

## <span id="page-63-3"></span>**Environment first**

Are you viewing this onscreen? Please consider the environment and only print if absolutely necessary. If you are reading a paper copy, please don't forget to reuse and recycle.